Документ подписан простой электронной подписью Информация о владельце: ФИО: Матвеев Александр Сергеевич Должность: И.о. начальника учебно-методического управления Дата подписания: 22.01.2024 14:45:37 Уникальный программный ключ:

Приложение к ППССЗ

49d49750726Федерайынсе государственное <mark>бюджетное образовательное учреждение</mark> высшего образования «Российский государственный аграрный университет – МСХА имени К.А. Тимирязева» (ФГБОУ ВО РГАУ-МСХА имени К.А. Тимирязева) ТЕХНОЛОГИЧЕСКИЙ КОЛЛЕДЖ

# **МЕТОДИЧЕСКИЕ УКАЗАНИЯ ПО ВЫПОЛНЕНИЮ ПРАКТИЧЕСКИХ РАБОТ**

по дисциплине ЕН.02 «Информатика»

# **специальность:15.02.10 «Мехатроника и мобильная робототехника (по отраслям)**

форма обучения: очная

Москва, 2022

Методические указания по выполнению практических работ подготовлены на основе рабочей программы учебной дисциплины ЕН.02 «Информатика», разработанной на основе ФГОС СПО по специальности 15.02.10 «Мехатроника и мобильная робототехника (по отраслям)» и соответствующих общих (ОК) компетенций:

ОК 01. Выбирать способы решения задач профессиональной деятельности, применительно к различным контекстам.

ОК 02. Использовать современные средства поиска, анализа и интерпретации информации и информационные технологии для выполнения задач профессиональной деятельности;

ОК 03. Планировать и реализовывать собственное профессиональное и личностное развитие, предпринимательскую деятельность в профессиональной сфере, использовать знания по финансовой грамотности в различных жизненных ситуациях;

ОК 04. Эффективно взаимодействовать и работать в коллективе и команде;

ОК 05. Осуществлять устную и письменную коммуникацию на государственном языке Российской Федерации с учетом особенностей социального и культурного контекста;

ОК 06. Проявлять гражданско-патриотическую позицию, демонстрировать осознанное поведение на основе традиционных общечеловеческих ценностей, в том числе с учетом гармонизации межнациональных и межрелигиозных отношений, применять стандарты антикоррупционного поведения;

ОК 09. Пользоваться профессиональной документацией на государственном и иностранном языках.

При выполнении практических работ студент должен **знать**:

 базовые системные программные продукты и пакеты прикладных программ (текстовые процессоры, электронные таблицы, системы управления базами данных, графические редакторы, информационнопоисковые системы);

 методы и средства сбора, обработки, хранения, передачи и накопления информации;

 общий состав и структуру персональных (электронно-вычислительных машин (ЭВМ) и вычислительных систем;

 основные методы и приемы обеспечения информационной безопасности;

 основные положения и принципы автоматизированной обработки и передачи информации;

 основные принципы, методы и свойства информационных и телекоммуникационных технологий в профессиональной деятельности;

 назначение и виды информационных технологий и информационных систем

При выполнении практических работ студент должен **уметь:**

 использовать сеть Интернет и ее возможности для организации оперативного обмена информацией;

 использовать технологии сбора, размещения хранения, накопления, преобразования и передачи данных в профессионально ориентированных информационных системах;

 обрабатывать и анализировать информацию с применением программных средств и вычислительной техники;

получать информацию в локальных и глобальных компьютерных сетях;

 применять графические редакторы для создания и редактирования изображений;

 применять компьютерные программы для поиска информации, составления и оформления документов и презентаций.

 комплексно применять специальные возможности текстовых редакторов для создания текстовых документов.

Содержание практических занятий определено рабочей программой и тематическим планированием, соответствует теоретическому материалу изучаемых разделов учебной дисциплины.

Объем практических занятий по дисциплине определяется учебным планом по данной специальности.

Продолжительность практического занятия – 2 академических часа. Перед проведением практического занятия преподавателем организуется инструктаж, а по его окончании – обсуждение итогов.

Комплект методических указаний по выполнению практических работ по дисциплине ЕН.02 «Информатика» содержит 14 практических занятий.

# **Перечень практических работ по дисциплине ЕН.02 «Информатика»**

# **ПРАКТИЧЕСКАЯ РАБОТА № 1**

Тема: Работа в операционной системе Windows. Применение программы Проводник в работе с ПК

# **ПРАКТИЧЕСКАЯ РАБОТА № 2**

Тема: Создание и форматирование текста в MS Word. Создание и форматирование списков и таблиц в MS Word

# **ПРАКТИЧЕСКАЯ РАБОТА № 3**

Тема: Комплексное использование возможностей MS Word для создания текстовых документов

# **ПРАКТИЧЕСКАЯ РАБОТА № 4**

Тема: Организация расчетов в MS Excel

# **ПРАКТИЧЕСКАЯ РАБОТА № 5**

Тема: Использование функций в расчетах MS Excel. Построение диаграмм

# **ПРАКТИЧЕСКАЯ РАБОТА № 6**

Тема: Создание базы данных.

# **ПРАКТИЧЕСКАЯ РАБОТА № 7**

Тема: Создание запросов к базе данных. Работа с формами и отчетами

# **ПРАКТИЧЕСКАЯ РАБОТА № 8**

Тема: Создание и редактирование рисунка в графическом редакторе.

# **ПРАКТИЧЕСКАЯ РАБОТА № 9**

Тема: Разработка презентации. Добавление рисунков и эффектов анимации в презентацию, аудио- и видеофрагментов. Анимация объектов. Создание автоматической презентации. Создание управляющих кнопок.

# **ПРАКТИЧЕСКАЯ РАБОТА № 10**

Тема: Работа в локальной компьютерной сети

# **ПРАКТИЧЕСКАЯ РАБОТА № 11**

Тема: Поиск информации в сети Интернет

# **ПРАКТИЧЕСКАЯ РАБОТА № 12**

Тема: Сканирование текстовых и графических материалов. Использование программ распознавания и просмотра сканированного текста

# **ПРАКТИЧЕСКАЯ РАБОТА № 13**

Тема: Создание Веб-документов средствами Microsoft Office

# **ПРАКТИЧЕСКАЯ РАБОТА № 14**

Тема: Создание простейшей веб-страницы. Форматирование текста на вебстранице. Веб-страницы с гиперссылками и изображениями

# **ИНСТРУКЦИИ ДЛЯ ОБУЧАЮЩИХСЯ ПО ВЫПОЛНЕНИЮ ПРАКТИЧЕСКИХ РАБОТ**

Прежде чем приступить к выполнению заданий, внимательно прочитайте данные рекомендации. Практические работы включают в себя задания следующих видов.

## **1.Работа за компьютером**

В ходе выполнения практических работ студент должен:

выполнять требования по охране труда

 соблюдать инструкцию по правилам и мерам безопасности в кабинете информационных технологий

строго выполнять весь объем работы, указанный в задании

 соблюдать требования эксплуатации компьютерной техники (правила включения и выключения)

 предоставить отчет о проделанной работе по окончании выполненной работы, который должен содержать:

- 1. Название работы.
- 2. Цель работы.
- 3. Задание и его решение.
- 4. Вывод о проделанной работе.

Текст отчета по практической работе должен быть набран на компьютере шрифтом Times New Roman размером 14 пт. (при оформлении текста используется текстовый редактор MS Word). Шрифт, используемый в иллюстративном материале (таблицы и рисунки), рекомендуется уменьшить до 12 пт. Межстрочный интервал в основном тексте - полуторный. В иллюстративном материале межстрочный интервал рекомендуется сделать одинарным. Поля страницы должны быть: левое поле - 30 мм; правое поле  $-15$ мм; верхнее и нижнее поле - 20 мм.

Каждый абзац должен начинаться с красной строки. Отступ абзаца – 1,25 см от левой границы текста.

Студент должен выполнить практическую работу самостоятельно (или в группе, если это предусмотрено заданием). Практическая работа выполняется согласно заданию и методическим рекомендациям. После выполнения практической работы обучающийся самостоятельно себя контролирует путем ответов на вопросы. Результат работы представляется преподавателю в виде файла (файлов) в личном каталоге, защищается обучающимися.

По ходу выполнения работы при возникновении вопросов обучающийся может получить консультацию у преподавателя или самостоятельно воспользоваться лекционным материалом, рекомендуемой литературой.

# **2.Подготовка презентации:**

**Дизайн.** Выберите готовый дизайн или создайте свой так, чтобы он соответствовал Вашей теме, не отвлекал слушателей.

**Титульный лист.** Название презентации. Автор: ФИО, студента, место учебы, год. Логотип (по желанию).

**Второй слайд «**Содержание» – список основных вопросов, рассматриваемых в содержании. Лучше оформить в виде гиперссылок (для интерактивности презентации).

### **Заголовки**

1. Все заголовки выполнены в едином стиле (цвет, шрифт, размер, начертание).

2. В конце точка НИКОГДА не ставится (наверное, можно сделать исключение только для учеников начальной школы).

3. Анимация, как правило, не применяется.

# **Текст**

1. Форматируется по ширине.

2. Размер и цвет шрифта подбираются так, чтобы было хорошо видно.

3. Подчеркивание НЕ используется, т.к. оно в документе указывает на гиперссылку.

4. Элементы списка отделяются точкой с запятой. В конце обязательно ставится точка. После двоеточия все элементы списка пишутся с маленькой буквы! Если список начинается сразу, то первый элемент записывается с большой буквы, далее – маленькими.

5. На схемах текст лучше форматировать по центру.

6. В таблицах – по усмотрению автора.

7. Обычный текст пишется без использования маркеров списка:

8. Выделяйте главное в тексте другим цветом (все в едином стиле).

# **Графика**

1. Используйте четкие изображения с хорошим качеством.

2. Лучше растровые изображения (в формате jpg) заранее обработать в любом графическом редакторе для уменьшения размера файла. Если такой возможности нет, используйте панель «Настройка изображения».

**Анимация** Используйте только в том случае, когда это действительно необходимо. Лишняя анимация только отвлекает.

# **Список литературы**

1. Сначала указывается фамилия (в алфавитном порядке) и инициалы.

2. Пишется название источника (без кавычек).

3. Ставится тире и указывается место издания.

4. Через двоеточие указывается издательство (без кавычек).

5. После запятой пишется год издания.

*Пример:* Петров А.В. Экономика в школе. – М.: Просвещение, 2020.

**Интернет-ресурсы:** указывается полный адрес в виде гиперссылки, например: [http://it-n.ru/board.aspx?cat\\_no=6361&tmpl=Thread&BoardId=](http://it-n.ru/board.aspx?cat_no=6361&tmpl=Thread&BoardId) 6364&ThreadId=9887&page=0

Для правильной работы презентации все вложенные файлы (документы, видео, звук и пр.) размещайте в ту же папку, что и презентацию.

Правила оформления презентаций

# **1. Общие требования к смыслу и оформлению:**

Всегда необходимо отталкиваться от целей презентации и от условий прочтения. Презентации должны быть разными — своя на каждую ситуацию. Презентация для выступления, презентация для отправки по почте или

презентация для личной встречи значительно отличаются; Представьте себя на месте просматривающего.

### **2. Общий порядок слайдов:**

Титульный; План презентации (практика показывает, что 5-6 пунктов это максимум, к которому не следует стремиться); Основная часть; Заключение (выводы); Спасибо за внимание (подпись).

### **3. Требования к оформлению диаграмм:**

У диаграммы должно быть название или таким названием может служить заголовок слайда; Диаграмма должна занимать все место на слайде; Линии и подписи должны быть хорошо видны.

### **4. Требования к оформлению таблиц:**

Название для таблицы; Читаемость при невчитываемости; Отличие шапки от основных данных.

### **5. Последний слайд:**

Спасибо за внимание

**3.Поиск информации в сети** – использование web-браузеров, баз данных, пользование информационно-поисковыми и информационносправочными системами, автоматизированными библиотечными системами, электронными журналами. Поиск и обработка информации включает подготовку фрагмента практического занятия.

# **4. Ответ на поставленные вопросы (с аргументацией)**

Прочитайте вопрос и вникните в него.

Для удобства подчеркните ту, фразу, которая, по вашему мнению, является главной. Это поможет вам быстрее сориентироваться при ответе на вопрос.

Если вы считаете, что можете ответить на вопрос без помощи лекции и дополнительной литературы – приступайте. Если же вопрос заставляет вас сомневаться, откройте лекционную тетрадь (учебник или дополнительную литературу), прочитайте необходимый пункт, вникните в содержание и после этого приступайте за работу.

ГЛАВНОЕ! Не переписывайте отрывки лекции в рабочую тетрадь! Четко отвечайте на ПОСТАВЛЕННЫЙ вопрос!

Не забудьте привести аргументацию (обоснование) вашей позиции, если вопрос предполагает личностное отношение к проблеме.

### **ПРАКТИЧЕСКАЯ РАБОТА № 1**

### **Тема: Работа в операционной системе Windows. Применение программы Проводник в работе с ПК**

**Цель работы:** закрепить навыки работы с операционной системой Windows, отработать навыки работы с файлами и папками в ОС Windows; научиться выполнять навигацию с помощью левой панели программы Проводник и изучить приемы копирования и перемещения объектов методом перетаскивания между панелями.

**Оборудование:** ПК, программное обеспечение – MS Word, инструкции по выполнению работы.

### **Справочный материал:**

Файловая система Windows основана на папках. Папки содержат файлы и другие папки, т.е. система имеет иерархическую, или «древовидную», структуру. Это позволяет лучше организовать файлы и содержащуюся в них информацию.

Проводник Windows – это специальная программа, которая служит для отображения значков устройств, файлов и папок, а также содержит некоторые настройки данных объектов. Содержимое любой папки всегда открывается в окне Проводника, хотя часто его называют «окном папки».

Проводник предлагает два способа представления системы файлов. Слева отображается перечень дисков системы под заголовком «Мой компьютер». Системы файлов других компьютеров перечислены под заголовком «Сетевое окружение». Диски и папки организованы в иерархическую структуру. Если щелкнуть по диску или папке, то содержимое соответствующего объекта появляется в окне справа. Как только объект, с которым вы хотите работать, появится справа, вы можете производить с ним любые действия.

### **Содержание работы:**

**Задание 1.** Создание дерева папок в Проводнике.

1.Создать в библиотеке Документы папку с именем «№ группы» и в ней дерево папок как на рис. 1. Действия: откройте папку, внутри которой следует создать новую папку. Нажмите на кнопку *Новая папка*. Наберите имя новой папки.

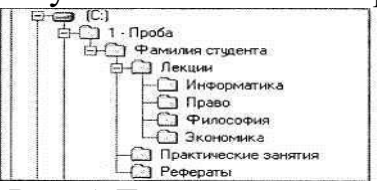

#### Рис. 1 Дерево папок.

2. С помощью мыши скопируйте папки «Информатика» и «Право» в папку «Рефераты». Действия: при нажатой клавише [*Ctrl*] перетащите поочередно папки «Информатика» и «Право» в папку «Рефераты» (значки копируемых файлов перетаскиваются на значок выбранной папки при нажатой клавише [*Ctrl*]).

3.Переместите папки «Философия» и «Экономика» в папку «Практические занятия». Действия: перетащите поочередно папки «Философия» и

«Экономика» в папку «Практические занятия» (значки файлов перетаскиваются на значок выбранной папки).

4.Удалите папку «Право» из папки «Лекции» с помощью контекстного меню, вызываемого правой кнопкой мыши.

## **Задание 2.** Работа с объектами Проводника Windows 7

1.Выполните сортировку объектов в Проводнике Windows 7. Действия: щелчком на заголовке любого столбца вы можете отсортировать содержимое папки по возрастанию выбранного признака. Повторный щелчок сортирует объекты по убыванию признака.

В случаях другого представления файлов и папок сортировка проводится с помощью пункта *Сортировка* контекстного меню. Данный пункт содержит команды, позволяющие отсортировать файлы и папки по имени, типу, размеру и другим параметрам.

2.Выполните фильтрацию объектов в Проводнике Windows 7. Действия: Если подвести указатель мыши к любому заголовку столбца, то в правой части заголовка появится стрелка. Щелкнув на ней, вы развернете панель с настройками фильтрации.

Для фильтрации объектов по одному или нескольким признакам отметьте флажками категории, соответствующие условию отбора. Выполните эту же операцию для другого столбца, если требуется отфильтровать значки по нескольким параметрам.

Чтобы выйти из режима фильтрации, снимите флажки на панели, открываемой стрелкой заголовка столбца, по которому проводилась фильтрация.

3.Выполните группировку объектов в Проводнике Windows 7. Действия: Чтобы сгруппировать объекты по определенному признаку, щелкните правой кнопкой на свободном от папок или файлов участке окна, выполните команду *Группировка* и выберите нужный параметр. В результате значки будут распределены по группам, имеющим заголовки. Щелкнув на заголовке группы, вы сможете выделить все принадлежащие ей объекты. Двойным щелчком на заголовке можно сворачивать и разворачивать содержимое группы. Для отмены группировки снова щелкните правой кнопкой и выберите команду *Нет* подменю *Группировка*.

4.Выполните поиск файлов, имеющих расширение .doc, в Проводнике Windows 7. Действия: откройте диск С: и наберите в строке поиска маску \*.doc. Уже после ввода первых символов имени начнется фильтрация содержимого папки и в области просмотра отобразятся объекты, удовлетворяющие запросу. Для ускорения поиска можно добавить так называемый фильтр поиска, то есть ограничить его какими-либо условиями (дата изменения и размер). В данном случае эти параметры можно задать дополнительно с помощью раскрывающегося списка поля поиска. Скопируйте четыре из найденных файлов в папку «Лекции».

5.Сохраните поисковый запрос. Действия: Чтобы сохранить запрос, выполните поиск по нужным параметрам, нажмите на панели инструментов кнопку *Сохранить условия поиска*, в открывшемся окне наберите имя поискового запроса и нажмите *Сохранить*. По умолчанию все запросы

сохраняются в папке Поиски, которая находится в личной папке пользователя. В следующий раз, чтобы обратиться к сохраненному запросу, зайдите в папку Поиски и выполните двойной щелчок на папке поиска с заданным именем.

6.Выполните настройку внешнего вида и параметров Проводника Действия: Нажмите на панели инструментов кнопку *Упорядочить* и зайдите в подменю *Представление*. Здесь вы увидите перечень элементов интерфейса, отображение которых можно включать и отключать. К ним относятся: строка меню, панель подробностей, область предпросмотра и панель навигации. Перетаскивая границы, вы можете регулировать размер панели навигации, панели предпросмотра, панели подробностей, а также размер самого окна Проводника.

### **Задание 3**. Операции с файлами и папками

1.Создайте ярлык для папки «№ группы» на рабочем столе. Действия: На рабочем столе вызовите правой клавишей мышки контекстное меню, выберите команду *Создать – Ярлык*. В диалоговом окне щелкните на кнопке *Обзор* и укажите в дереве папок объект, для которого необходимо создать ярлык (при этом путь к объекту будет выведен в текстовом поле). Нажмите кнопку *Далее*, в поле ввода набрать имя ярлыка и нажать кнопку *Готово*. В результате в каталоге, где вы находитесь, появится значок нового ярлыка.

2.Установите свойства папки «№ группы». Действия: Щелкните на значке папки правой клавишей мышки, выберите команду *Свойства*. Для объектов разных типов набор вкладок данного окна может быть различным. Мы рассмотрим его на примере окна свойств папки.

Данное окно содержит следующие вкладки:

*Общие*. Представляет сводную информацию о типе, размере, дате создания объекта, его содержимом (для папок). Здесь также находятся некоторые дополнительные параметры.

*Доступ*. Позволяет открыть общий доступ к объекту для других пользователей, имеющих учетные записи на вашем компьютере, и компьютеров локальной сети (при наличии подключения).

*Безопасность*. Дает возможность устанавливать уровень доступа к объекту различных пользователей и групп.

*Предыдущие версии*. Позволяет восстанавливать предыдущие версии файлов и папок.

*Настройка*. Дает возможность сменить значок папки, выбрав один из стандартных вариантов или указав собственный рисунок.

3. Восстановление предыдущих версий файлов. Действия: Чтобы получить доступ к предыдущим версиям Файла или папки, щелкните правой кнопкой мыши на его значке, выберите команду *Свойства* и в открывшемся окне перейдите на вкладку *Предыдущие версии*.

4.Работа с группой объектов. Действия: Если требуется выделить все находящиеся в папке объекты, удобнее всего воспользоваться сочетанием клавиш *Ctrl+A* (или выполнить команду *Упорядочить – Выделить все*).

В Windows 7 появился новый прием выделения объектов без использования клавиатуры – при помощи флажков. Чтобы включить отображение флажков для значков в Проводнике, выполните команду *Упорядочить – Параметры папок и поиска*, в открывшемся окне перейдите на вкладку *Вид* и установите флажок *Использовать флажки для выбора элементов*. После этого при наведении указателя мыши на любой значок в его верхней части будет появляться окошко флажка. Щелчком на нем вы можете установить флажок, выделив, таким образом, объект, а повторным щелчком снять выделение. Последовательно устанавливая флажки для разных объектов, вы можете выделить неограниченное их количество, не прибегая к удерживанию клавиш. Чтобы одновременно снять выделение флажками для нескольких объектов, просто щелкните на свободном участке области содержимого папки.

5.Изучите и установите самостоятельно атрибуты файлов и папок. Действия: Щелкните правой кнопкой на интересующем вас файле или папке и выберите команду *Свойства*, чтобы открыть окно свойств. На вкладке Общие рассматриваемого окна содержатся атрибуты.

Атрибуты – это определенные свойства файлов и папок, позволяющие в некоторой степени ограничить доступ к ним.

6.Работа с zip-папками. Действия: Чтобы поместить файлы в ZIP-папку (другими словами, заархивировать их), выделите их, щелкните правой кнопкой на любом из выделенных объектов и выполните команду *Отправить – Сжатая ZIP-папка*.

Имя ZIP-папки будет таким же, как имя объекта, на котором вы щелкали правой кнопкой.

Имейте в виду, значок ZIP-папки отображается только тогда, когда на компьютере не установлена программа архивации, ассоциированная с форматом ZIP. В противном случае появится значок ее архива.

С ZIP-папкой вы можете работать как с обычной папкой: перемещать, копировать, удалять объекты; при попадании в архив они будут автоматически сжаты. Обратите внимание на то, что при перетаскивании файла в ZIP-папку он будет копироваться. Для перемещения необходимо удерживать клавишу *Shift*.

#### **Контрольные вопросы:**

- 1. Напишите определение проводника Windows.
- 2. Укажите элементы окна Проводника.
- 3. Напишите, что называется атрибутом файла.

4. С помощью справочной системы найдите и опишите атрибуты файла (Пуск-Справка и поддержка).

### ПРАКТИЧЕСКАЯ РАБОТА № 2

### Тема: Создание и форматирование текста в MS Word. Создание и форматирование списков и таблиц в MS Word

Цель работы: научиться выполнять операции по вводу, редактированию и форматированию текста, создать маркированные и нумерованные списки; научиться выполнять операции по созданию и форматированию таблиц в документе.

**Оборудование:** ПК, программное обеспечение - MS Word, инструкции по выполнению работы.

### Справочный материал:

Текстовые редакторы - программы для создания, редактирования, форматирования, сохранения и организации печати текстовых документов.

Текстовые редакторы позволяют не только определять способы оформления текста при вводе, но и изменять уже набранный текст.

Редактирование - добавление, удаление, перемещение или исправление текста.

Форматирование – преобразования, определяющие, в каком виде текст появляется на странице, т.е. его оформление.

В Word доступны два типа списков:

 $1.$ Маркированный список - каждый пункт отмечается маркером. Применяйте для перечисления чего-то или кого-то. Например, ингредиентов, адресов и т.п.

Нумерованный список - пункты отмечаются числами. Используют, когда имеет значение порядковый номер каждого элемента списка.

Создаем таблицу в MS Word одним из известных способов:

- $1<sub>1</sub>$ Нарисовать
- $2.$ Вставить
- $\mathcal{E}$ Создать на основе существующего текста (текста, чисел)

Нарисовать (создать) таблицу MS Word. Рассмотрим вариант создания таблицы со сложным заголовком, данный способ позволяет создать таблицу с разными размерами строк и столбцов. Для создания данной таблицы целесообразно использовать опцию «Нарисовать таблицу». Выбираем ленточную вкладку Вставка, далее опцию Таблица и в ниспадающем меню => опцию «Нарисовать таблицу». Курсор изменит свой внешний вид на Карандаш. С его помощью можно начинать рисовать границы Таблицы. После прорисовки любой стороны ячейки таблицы, открывается ленточная вставка Конструктор, которая содержит элементы форматирования и редактирования создаваемой таблицы.

Вставка (создание) таблицы MS Word

Чтобы быстро создать таблицу, выбираем ленточное меню Вставка, далее опцию Таблица и либо по квадратикам указываем количество строк и столбцов, указывая диапазон ячеек с помощью левой клавиши мыши, либо вызывая окно диалога «Вставить таблицу». В этом окне можно задать Число (столбцов и строк) и установить радиокнопку в разделе «Автоподбор ширины столбцов».

Установив флажок «По умолчанию для новых таблиц», можно сохранить выбранный формат и в дальнейшем использовать его по умолчанию. Преобразование существующего текста в таблицу

#### Содержание работы:

Задание 1. Создать новый текстовый документ

1. Установите размер бумаги 14,8см 21см, поля со всех сторон по 1 см. с помощью инструментов вкладки Разметка страницы установите нужный размер бумаги, поля.

2. Наберите текст по образцу. При наборе формул химических реакций используйте инструменты Подстрочный знак  $x_1$ , Надстрочный знак  $x_2$ , вставьте нужные символы (стрелки, двойные стрелки), используя команду Вставка – Символ.

3. К заголовкам примените следующие параметры форматирования:

1) отступ перед абзацем 12 пт, после – 6 пт;

2) шрифт разреженный на 3 пт.

4. Размер символов - 12 пт.

5. Сохраните документ.

#### Химия

Этилен, будучи подожжен, горит на воздухе, образуя воду и оксид углерода  $(IV)$ :

### $C_2H_4 + 3O_22CO_2 + 2H_2O + Q$

При сильном нагревании углеводороды разлагаются на простые вещества – углерод и водород:

$$
\begin{array}{c}CH_4C+2H_2-Q\\C_2H_62C+3H_2-Q\end{array}
$$

Если на раствор хлорида фениламмония подействовать раствором щелочи, то снова выделится анилин:

 $[C_6H_5NH_3]_+ + Cl + Na_+ + OH$ .  $H_2O + C_6H_5NH_2 + Na_+ + Cl_-$ 

#### **Физика**

Самолет Ил-62 имеет четыре двигателя, сила тяги каждого 103кН. Какова полезная мощность двигателей при полете самолета со скоростью 864  $KM/\mathbf{q}$ ?

Дано:  $v = 864$  км/ч = 240 м/с

 $\text{rH} = 1,0310_5\text{H}$ 

Найти:  $N-?$ 

Решение: Полезная мощность N двигателей равна отношению механической работы A ко времени t:  $N = A/$ . Механическая работа равна  $A =$  $Fs N = A/t Fs/t$ . Так как при равномерном движении  $v = s/t N = Fu$ .  $N = 240 M/c$  $1,03105H$  2,5107 BT = 250 KBT.

OTBeT:  $N = 250$  kBT.

Задание 2. Наберите и отформатируйте текст по образцу.

Заголовки текста выполнены заглавными буквами, шрифт 14 пт, полужирный, интервал между символами разреженный на 2 пт. Используйте

маркированные и нумерованные списки (Главная - Абзац -  $\frac{15 - 1}{2}$ ). Сохраните документ.

#### §1. ИНФОРМАЦИЯ.

Первичное понятие, точного определения которого не существует. Некоторые толкования:

Информация полученного сообщения,  $$ смысл  $er<sub>o</sub>$ интерпретация.

Информация - это содержание сообщений и само сообщение, данные. Из контекста всегда понятно, о чем идет речь.

Информация - это третья составляющая трех основ мироздания (материя, энергия и информация).

 $\checkmark$ Информация - это сообщение, осведомляющее о положении дел, о состоянии чего-нибудь.

Информация – это сведения об окружающем мире и протекающих в нем процессах, воспринимаемые человеком или специальными устройствами и являющиеся объектом хранения, переработки и передачи.

#### §2. ПРИНТЕР.

Устройство для выдачи данных из компьютера на бумагу. Принтеры различают:

• по способу печати:

- 1) матричные;
- 2) термические;
- 3) струйные;
- 4) лазерные.
- по назначению:
	- 1) переносные;
	- 2) персональные;
	- 3) учрежденческие;
	- 4) мини типографии.
- по количеству цветов:
	- 1) одноцветные;
- 2) цветные.

Задание 3. Создайте в новом документе таблицу с заданным форматированием (см. Таблица 1). Сохраните документ под своей фамилией, указав номер практической работы. Например, Иванов работа2.

Таблица 1

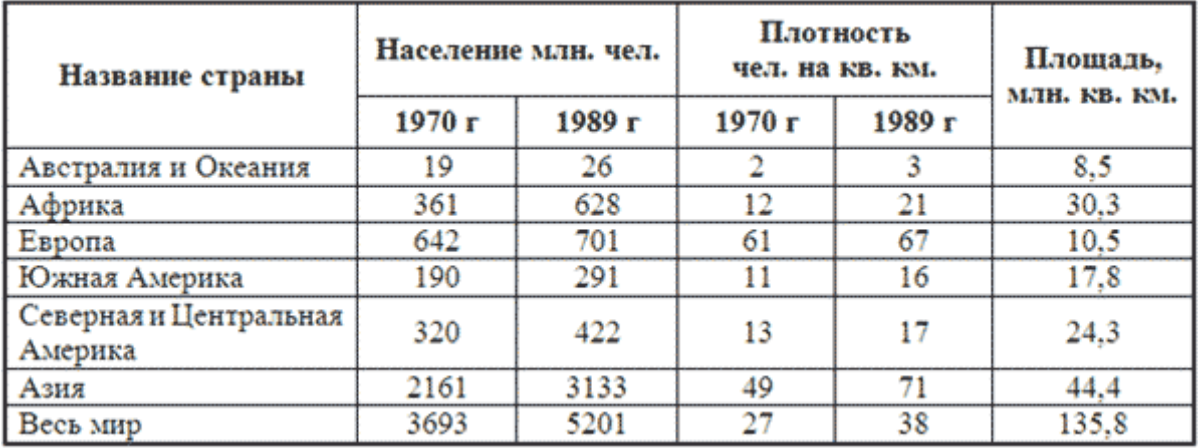

#### **Порядок выполнения:**

1. Вставьте таблицу, используя команду *Вставка – Таблица*, предварительно определив количество столбцов — 6, строк — 9.

2. Установите ширину столбцов:  $1 - 4.5$  см,  $2-5 - 1.8$  см,  $6 - 2.4$  см. Для этого используйте команду *Свойства таблицы* из контекстного меню выделенного столбца. Другим способом задания ширины столбцов, является перетаскивание границы столбца левой кнопки мыши при нажатой клавише *ALT*. При этом на линейке отображается ширина столбов таблицы в сантиметрах.

4,51 см → 进 + + 韭 +  $-1,82$  cm  $1,84$  cm  $-$ • 畫 •

3. Выполните обрамление таблицы, используя команду *Границы и заливка* из контекстного меню, предварительно выделив всю таблицу (см. Рисунок 1).

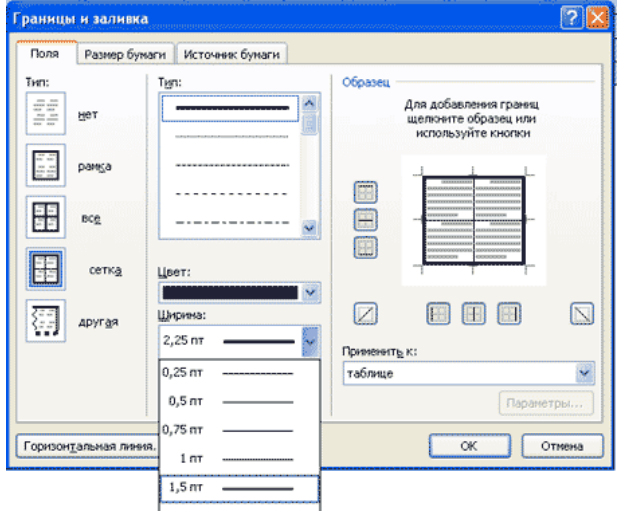

Рисунок 1

Проделав вышеизложенные операции, получили таблицу:

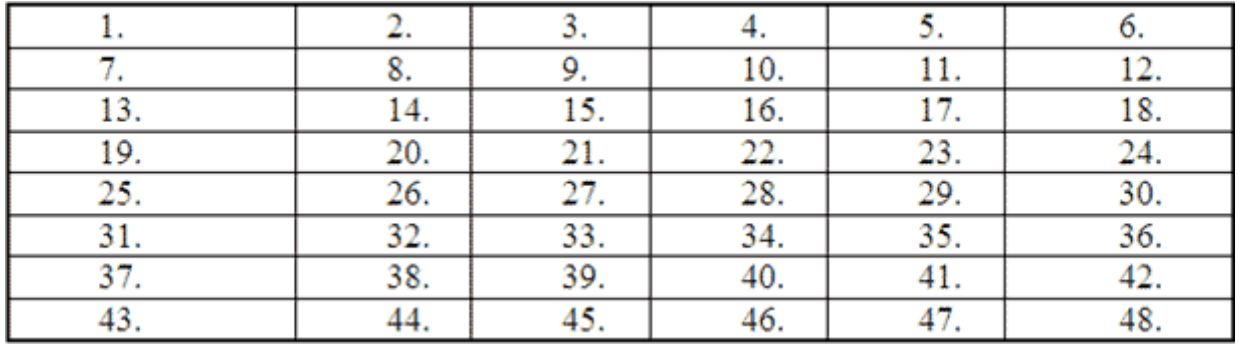

#### Рисунок 2

4. Объедите попарно ячейки 2-3, 4-5, 1 и 7, 6 и 12. Для этого выделите пару ячеек и выполните команду *Объединить ячейки* из контекстного меню.

5. Введите текст таблицы.

6. Отформатируйте текст таблицы по образцу Таблица 1. Для ячеек заголовка таблицы (строки 1-2) выполните выравнивание по центру и по середине ячейки. Для этого выполните команду контекстного меню Выравнивание ячеек (Рисунок 3).

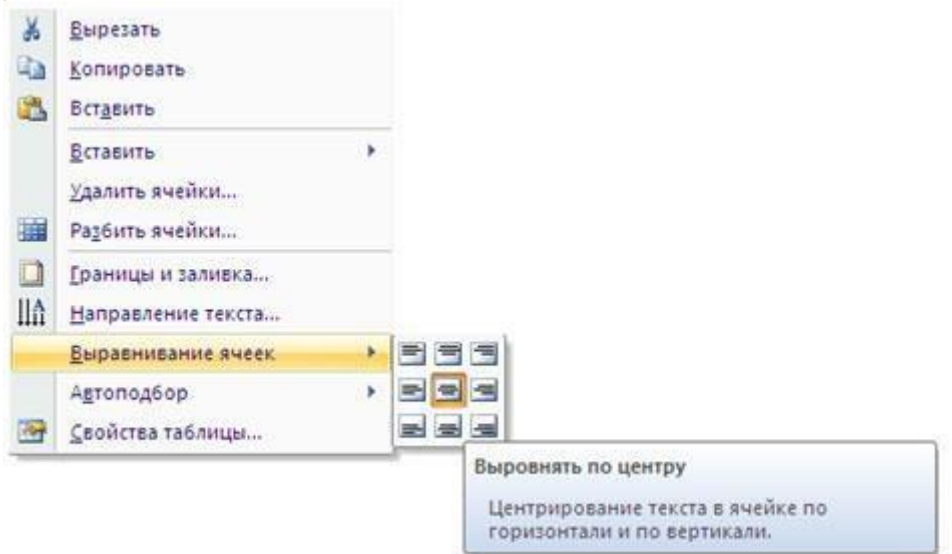

# Рисунок 3

7. Сравните полученную вами таблицу с образцом Таблица 1.

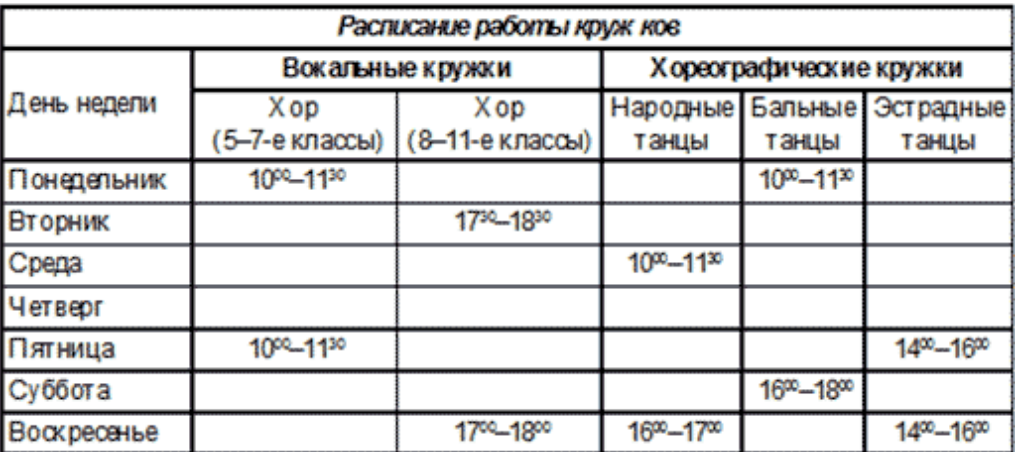

### **Задание 4.** Создайте и отформатируйте таблицу по образцу:

### **ПРАКТИЧЕСКАЯ РАБОТА № 3**

### **Тема: Комплексное использование возможностей MS Word для создания текстовых документов**

**Цель работы:** закрепление и проверка навыков создания комплексных текстовых документов.

**Оборудование:** ПК, программное обеспечение – MS Word, инструкции по выполнению работы.

### **Справочный материал:**

В документ Word 2010 можно вставить следующие типы графики (рисунок, клип, графические объекты, рисунок SmartArt, диаграмма) с помощью кнопок *Рисунок, Клип, Фигуры, SmartArt и Диаграмма*, расположенных на вкладке *Вставка* в группе *Иллюстрации*.

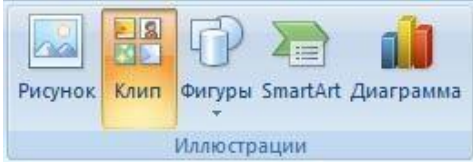

Кроме того, графические объекты или векторную графику *Надпись и Word Art* можно вставить из группы *Текст* на вкладке *Вставка*.

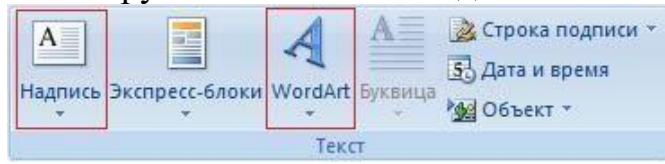

Для вставки формулы в текстовый документ используют вкладку **IT** Формула - $\Omega$  CHMBOA -

*Вставка – Символы* . Для этого следует щелкнуть по стрелке рядом с пунктом *Формула – Вставить новую формулу.*

В появившемся окне **в место для формулы** вводится формула, используя *Символы* и *Структуры*

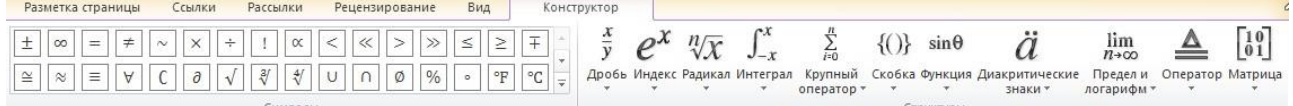

Для вставки колонтитулов используется *Вставка – Верхний (или Нижний колонтитул)*. В открывшемся окне выбирается любой из предложенных вариантов. Вводится необходимый текст.

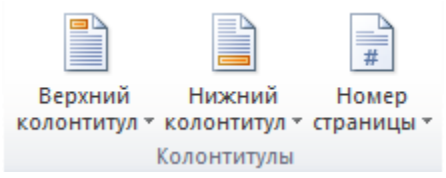

Для нумерации страниц используется *Вставка – Номер страницы*, нажав на стрелку необходимо выбрать расположение номера страницы – сверху или снизу листа, слева/ по центру/ справа.

Для добавления автособираемого оглавления необходимо:

– выделить заголовок первой страницы, в группе стили на панели управления выбрать пункт *Заголовок 1* или другой, аналогичные действия выполнить для заголовков всех страниц;

– выделить текст, который требуется включить в оглавление;

– на вкладке *Ссылки* в группе *Оглавление и указатели* выберите команду *Добавить текст*;

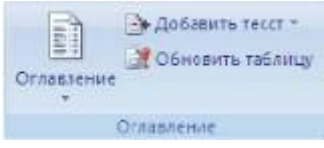

– выбрать уровень, к которому следует отнести выделенный текст, например *Уровень 1* для главного уровня оглавления;

– установить курсор в том месте, где нужно разместить оглавление. Совет: чтобы поместить курсор в начало документа, нажмите комбинацию клавиш *CTRL + HOME*;

– на вкладке *Ссылки* нажать кнопку *Оглавление*;

– выбрать вариант *Автособираемое оглавление 1 или Автособираемое оглавление 2;*

– для корректировки оглавления или установки параметров оглавления на вкладке *Ссылки* нажать кнопку *Оглавление*, а там *Оглавление*

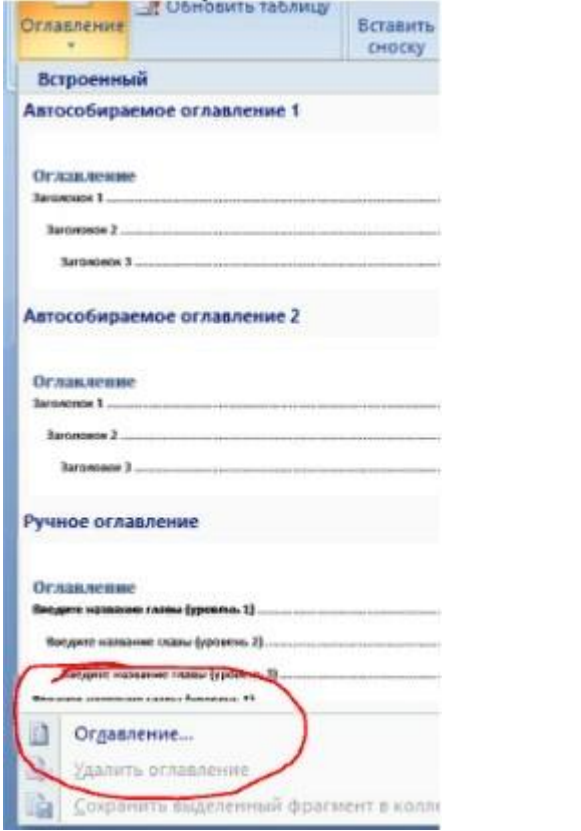

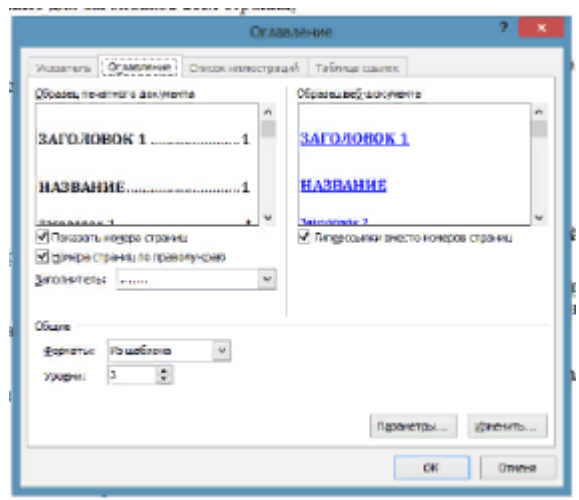

#### **Содержание работы:**

**Задание 1.** Вставить в текстовый документ MS Word формулы

- 1.Создать новый текстовый документ в своей папке.
- 2.Добавить в документ следующие формулы:

$$
\gamma^2 = \sum_{i=1}^n \left( \frac{x_i - \mu}{\sigma} \right)
$$
  
\n
$$
\log_6(x - 2) \le \text{tg } x \text{ } \text{ } \text{ } \log_6(3x - 2) \le \log_6(3x)
$$
  
\n
$$
\frac{a_{11}}{6} \quad \frac{a_{12}}{6} \quad \frac{a_{13}}{6} \quad \frac{x_1}{6} \quad \frac{b_1}{6}
$$
  
\n
$$
\frac{(a_{21}}{21} \quad \frac{a_{22}}{423} \quad \frac{a_{23}}{23}) \quad \frac{x_2}{2} = (b_2)
$$
  
\n
$$
a_{31} \quad \frac{a_{32}}{32} \quad \frac{a_{33}}{33} \quad \frac{x_3}{3} \quad \frac{b_3}{3}
$$
  
\n
$$
\left( \frac{1}{9} \right)^{x^2 + 4} < \left( \frac{1}{9} \right)^x \iff x^2 + 4 < (\gg)x
$$
  
\n
$$
(1 + x)^n = 1 + \frac{n x}{1!} + \frac{n(n - 1) x^2}{2!} + \cdots
$$
  
\n
$$
f(x) = a_0 + \sum_{n=1}^\infty \left( a_n \cos \frac{n \pi x}{L} + b_n \sin \frac{n \pi x}{L} \right)
$$
  
\n
$$
2x - 1 \le 2x + 3
$$
  
\n
$$
\log_1(x - 1) \le \log_1(2x + 3) \quad \{ x - 1 > 0 \}
$$
  
\n
$$
2x + 3 > 0
$$
  
\n
$$
A = \left[ 3 - 12 \quad 4 \right]
$$
  
\n
$$
1 + \frac{5}{1} \quad \frac{3}{2} \quad \frac{2x}{2} \quad \frac{2x + 3}{2} \quad \frac{2x - 3x^2}{2} \quad \frac{2x - 3x^2}{2} \quad \frac{3x(3 + x)}{2} \quad \frac{3x^2 - x - 3x^2}{2} \quad \frac{3x(3 + x)}{2} \quad \frac{5x}{2} \quad \frac{5x}{2}
$$

$$
cos\alpha + cos\beta = 2cos\frac{1}{2}(\alpha + \beta)cos\frac{1}{2}(\alpha - \beta)
$$

Задание 2. Создайте новый документ Схема.doc. В документе создайте следующую схему:

СТРУКТУРНАЯ СХЕМА МИКРОКОМПЬЮТЕРА

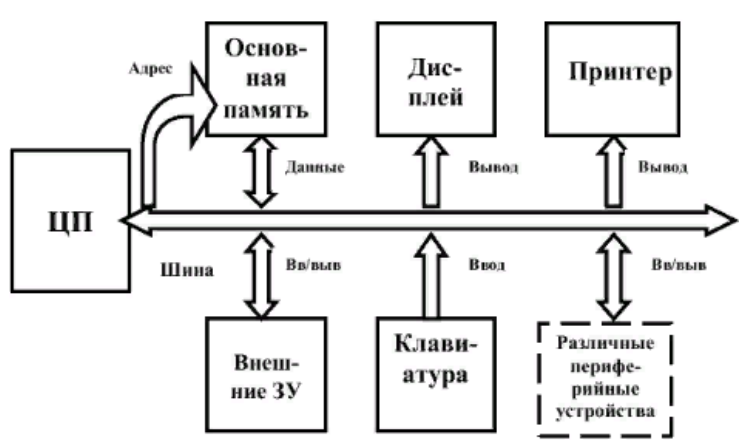

**Задание 3.** Создайте документ Объявление.doc

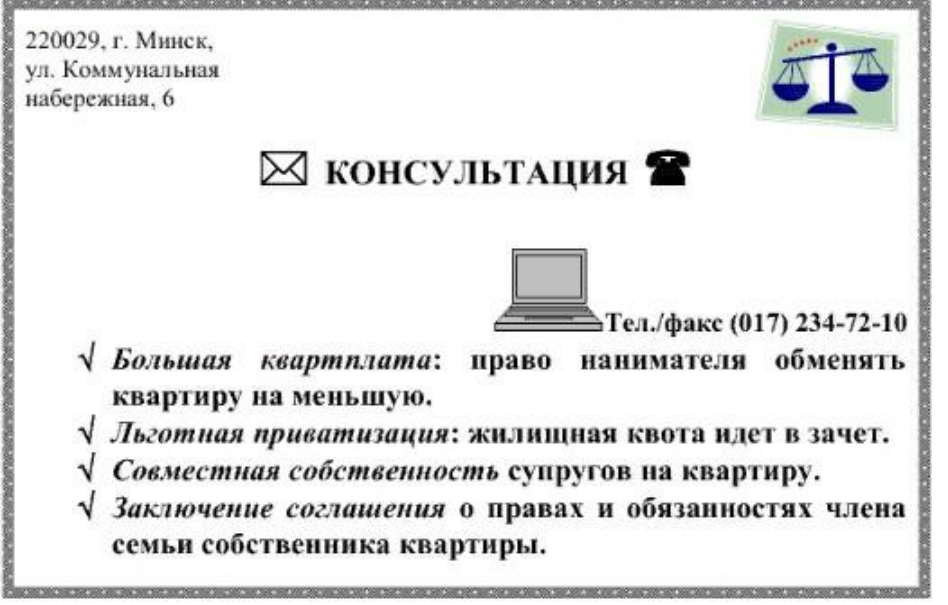

**Задание 4.** Создать многостраничный документ

1. Найти информацию по заданной теме во всемирной паутине

2. Создать текстовый документ из найденной информации, содержащий отформатированный текст, изображения, вставленные в документ, таблицы, формулы.

3. Добавить в текст верхний колонтитул с информацией об авторе работы

- 4. Добавить нумерацию страниц
- 5. Создать автособираемое оглавление

# **Темы для выполнения задания:**

1.Компьютерная техника

- 2.Роботехнические комплексы
- 3.Роботы в промышленности
- 4.Устройства ввода-вывода информации

5.Мехатронные системы

6.Специальность «Мехатроника и мобильная робототехника»»

- 7.Операционные системы
- 8.Текстовый редактор Word
- 9.Пакет прикладных программ MS Office

10.Графические редакторы.

### **ПРАКТИЧЕСКАЯ РАБОТА № 4 Тема: Организация расчетов в MS Excel**

**Цель работы:** научиться создавать и заполнять данными электронные таблицы; форматировать и редактировать данные в ячейке; работать с электронными таблицами; получить практические навыки создания и редактирования электронных таблиц, ввода формул в таблицу

**Оборудование:** ПК, программное обеспечение – MS Excel, инструкции по выполнению работы.

### **Содержание работы:**

**Задание 1.** Создать и отредактировать электронную таблицу.

1. Введите данные на рабочий лист:

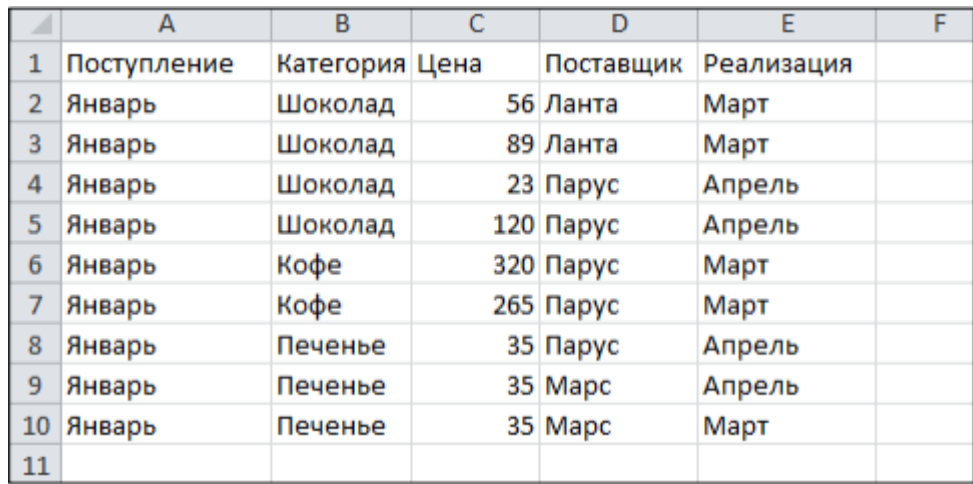

**Указание**. Для копирования и заполнения данных в смежных ячейках можно воспользоваться маркером заполнения. Это черный квадрат в правом

нижнем углу выделенных ячеек  $\Box$ . При наведении на маркер указатель мыши принимает вид черного креста. Для заполнения выделите ячейки, которые станут источником данных, а затем протяните маркер вниз, вверх или в стороны на ячейки, которые необходимо заполнить. Для копирования элементов списка (месяцы, дни недели и др.) при протаскивании мышью маркера удерживайте нажатой клавишу *Ctrl*. Для выбора варианта заполнения можно протягивать маркер правой кнопкой мыши.

*2.* Отредактируйте заголовки колонок: *Категория* измените на *Товар*, *Цена* измените на *Цена, р*.

3. Разместите между строками с информацией о шоколаде и кофе две пустых строки и введите в них данные (диапазон А6:Е7):

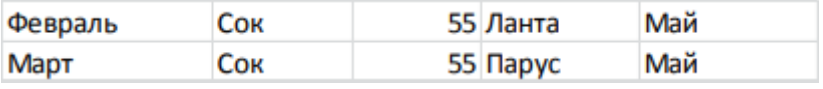

4. Вставьте между колонками *Цена* и *Поставщик* колонку *Количество* и заполните ее данными:

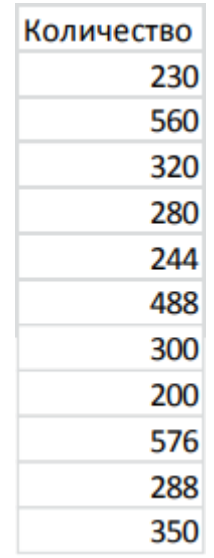

5. Разместите колонку *Поставщик* после колонки *Товар*. **Указание**. Выделите столбец *Поставщик*, наведите указатель мыши на границу выделения, когда он

примет вид , перетащите этот столбец правой кнопкой мыши на столбец *Цена* и в появившемся меню выберите команду *Сдвинуть вправо и переместить*.

6. Дополните таблицу (диапазон A13:F16) следующей информацией:

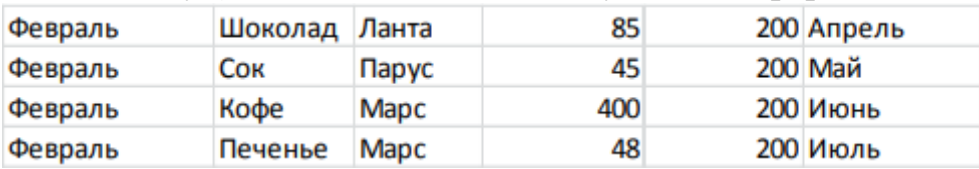

7. Вставьте перед колонкой *Поступление* пустую колонку и введите заголовок *№ п/п*.

8. Используя маркер заполнения, пронумеруйте строки таблицы цифрами от 1 до 15 в колонке *№ п/п*.

9. Удалите из таблицы строку под номером 4 в колонке *№ п/п* и исправьте нумерацию строк в данной колонке.

10. Используя команду *Главная - Редактирование - Найти и выделить -*

*Заменить*, в колонке *Поставщик* замените *Ланта* на *Лавита*.

11. Разместите над заголовками колонок две пустые строки и введите в ячейку А1 название таблицы: *Реализация товаров со склада № 22*.

12. Используя команду *Главная - Выравнивание - Объединить и поместить в центре*, разместите заголовок по центру колонок.

13. В ячейку А2 введите слово *Дата*, в ячейку В2 введите текущую дату, в ячейку Е2 введите слово *Время*, в ячейку F2 введите текущее время.

14. Нарисуйте границы в таблице.

15. Сравните созданную таблицу с таблицей, представленной ниже.. При наличии расхождений внесите исправления.

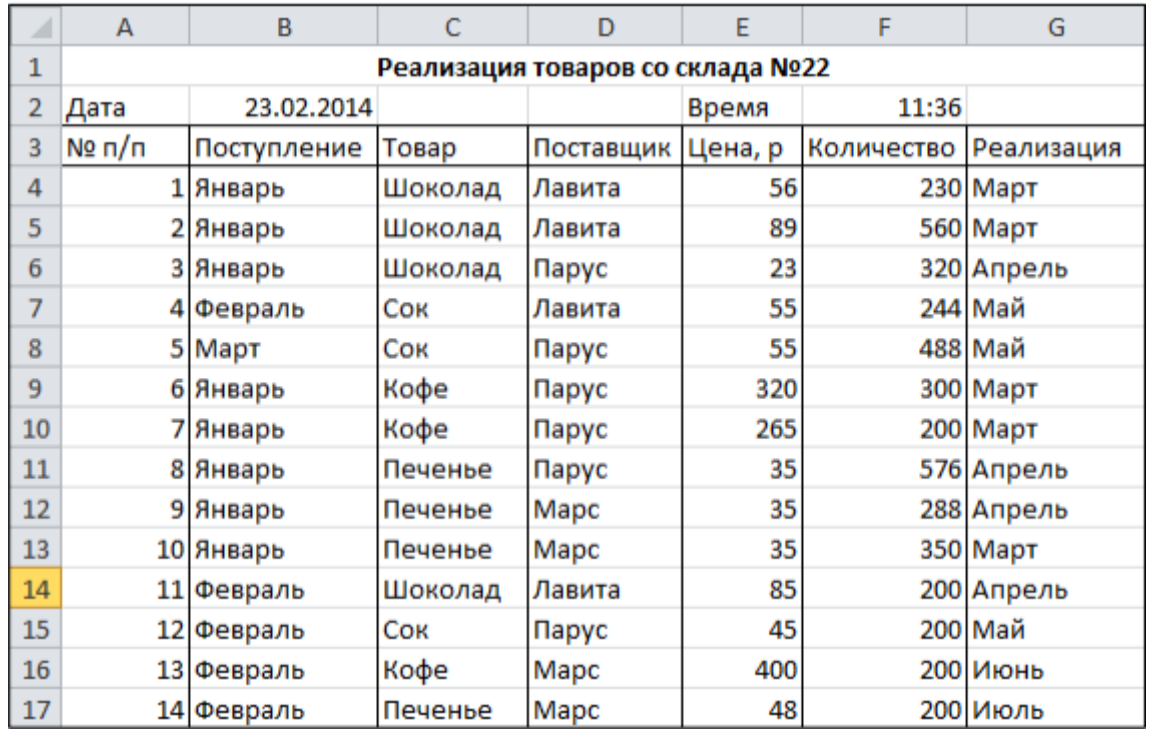

16. Установите параметры страницы: ориентация – альбомная; верхнее и нижнее поле – 2 см, левое поле – 3 см, правое поле – 1 см, центрирование на странице – горизонтальное и вертикальное.

17. С помощью команды *Вставка - Текст - Колонтитулы* создайте для рабочего листа верхний и нижний колонтитулы. В верхнем колонтитуле в левой части напечатайте название лабораторной работы, а в правой Вашу фамилию и инициалы. В нижнем колонтитуле в центре укажите текущую страницу из общего количества страниц.

18. Вернитесь в режим работы с документом *Обычный* (команда *Вид - Режимы просмотра книги - Обычный*).

19. Выведите таблицу на экран в режиме предварительного просмотра (команда *Файл - Печать*).

20. Переименуйте Лист 1 на *Таблица*.

21. Выделите колонки *Товар, Цена, р., Количество* и скопируйте их на Лист 2.

22. После Листа 3 вставьте новый лист.

23. Создайте копию рабочего листа *Таблица* в текущей книге.

24. Скопируйте рабочий лист *Таблица* в новую рабочую книгу. **Указание**. В контекстном меню ярлыка листа *Таблица* выберите команду *Переместить или скопировать*, в раскрывающемся списке *Переместить выбранные листы* в книгу укажите *Новая книга*, *Создать копию*.

25. Сохраните созданную рабочую книгу в своей папке на диске под именем Фамилия\_Работа\_9.

26. Перейдите на Лист 3 рабочей книги.

27. Переместите табличный курсор:

а) в последнюю строку рабочего листа (сочетание клавиш  $Ctrl + \downarrow$ );

б) в последний правый столбец рабочего листа  $(Ctrl + \rightarrow)$  и запишите в активную ячейку ее адрес (для возвращения в начало рабочего листа нажмите *Ctrl + Home*);

- в) в ячейку S3456 (клавиша *F5*).
- 28. Выполните поочередно выделение с помощью мыши:
	- а) диапазона C3:H9;
	- б) диапазонов A1:A5, C3:E3, H2:I8;
	- в) строк 4,5,6,7;
	- г) столбцов B, C, F, G;
	- д) строк с 18 по 48;
	- е) всех ячеек рабочего листа;
	- ж) столбца XEV;
	- з) строки 10000.

29. Выделите текущую область рабочего листа *Таблица*, используя команду *Главная - Редактирование - Найти и выделить - Выделение группы ячеек*.

30. Перейдите на Лист 3. Заполните строку значениями от 0 до 0,5 с шагом 0,05, используя маркер заполнения.

> $\bf{0}$  $0.05$  $0,15$  $0,2$  $0,25$  $0,3$  $0,35$  $0,4$  $0,45$  $0.1$  $0,5$

**Указание.** Введите в соседние ячейки два первых значения. Выделите их и протяните за маркер заполнения.

31. Заполните строку значениями арифметической прогрессии от  $-1$  до 0 с шагом 0,1, используя команду *Главная - Редактирование - Заполнить - Прогрессия*.

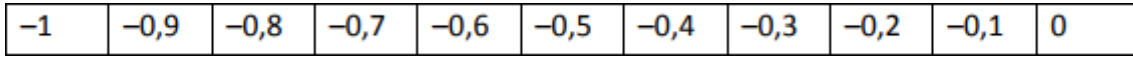

32. Заполните столбец значениями геометрической прогрессии:

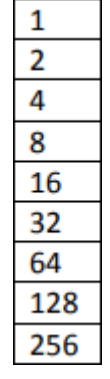

33. Заполните данными *Лист 4*, используя маркер заполнения и команду *Прогрессия*.

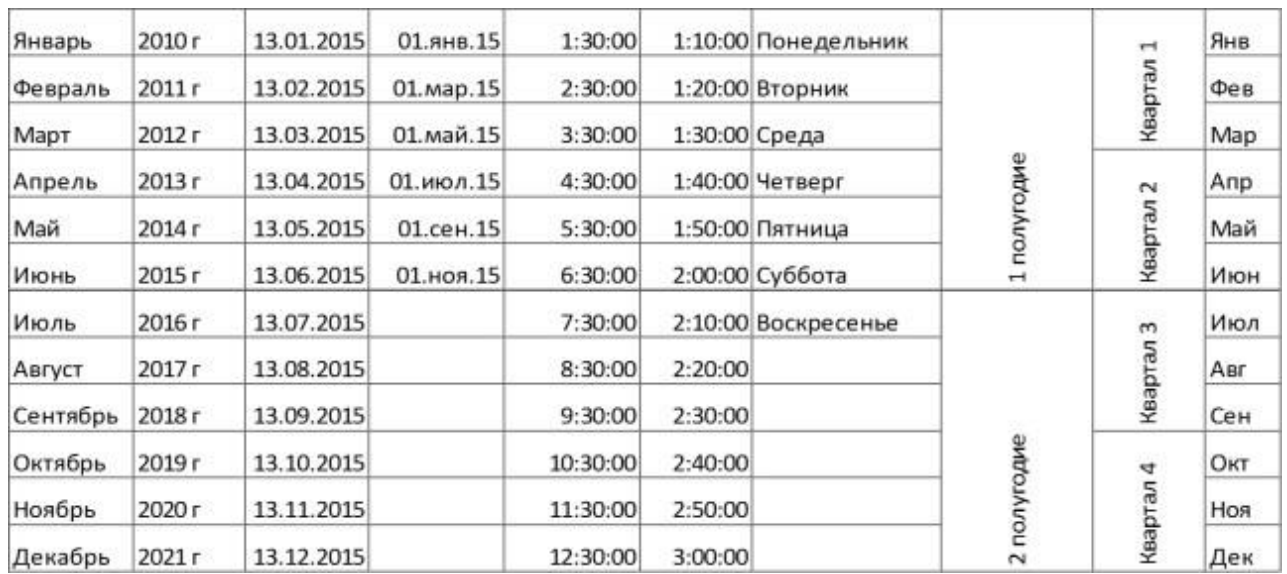

34. Введите значения элементов матрицы на рабочий лист

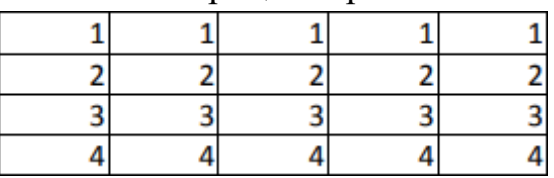

35. Транспонируйте матрицу. **Указание.** Для транспонирования матрицы ее необходимо скопировать в буфер обмена и вставить в произвольном месте рабочего листа с помощью команды *Главная - Буфер обмена - Вставить - Специальная вставка*.

36. Сохраните рабочую книгу.

37. Покажите результат работы преподавателю.

**Задание 2**. Составить прайс-лист по образцу:

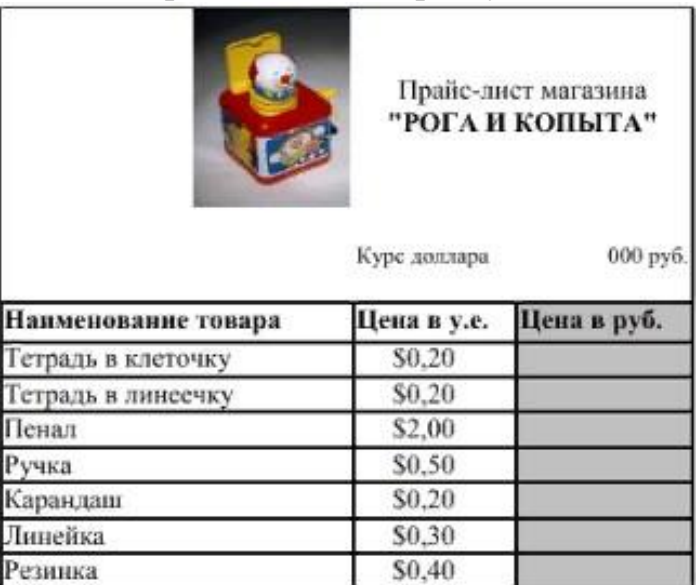

*1.* Выделите ячейку В1 и введите в нее заголовок таблицы *Прайс-лист магазина "РОГА И КОПЫТА"*

2. В ячейку С2 введите функцию *СЕГОДНЯ* (Поставьте знак =. Нажмите кнопку *fx* на панели инструментов. В поле *КАТЕГОРИЯ* выберите *Дата и Время*. В нижнем поле выберите функцию *Сегодня)*.

3. В ячейку В3 введите слова *Курс доллара*, в С3 – курс доллара на сегодняшний день.

4. К ячейке С3 примените денежный формат (*Формат - Формат ячеек - Вкладка Число - Числовой формат - Денежный - Обозначение* можно выбрать произвольное).

5. В ячейки А5:В5 введите заголовки столбцов таблицы.

6. Выделите их и примените полужирный стиль начертания и более крупный шрифт.

7. В ячейки А6:А12 и В6:В12 введите данные.

8. В ячейку С6 введите формулу: = В6\*\$C\$3. (\$ означает, что используется абсолютная ссылка).

9. Выделите ячейку С6 и протяните за маркер заполнения вниз до ячейки С13.

10. Выделите диапазон ячеек С6:С13 и примените к ним денежный формат.

11. Выделите заголовок – ячейки В1:С1 и выполните команду *Формат Ячейки*, вкладка *Выравнивание* и установите переключатель *Центрировать по выделению* (Горизонтальное выравнивание), *Переносить по словам*. Увеличьте шрифт заголовка.

12. В левой части прайс-листа вставьте картинку по своему вкусу.

13. Измените название ЛИСТ1 на *Прайс-лист*.

**Задание 3.** Рассчитайте ведомость выполнения плана товарооборота киоска №5 по форме. Применение функций МАКС и СРЗНАЧ

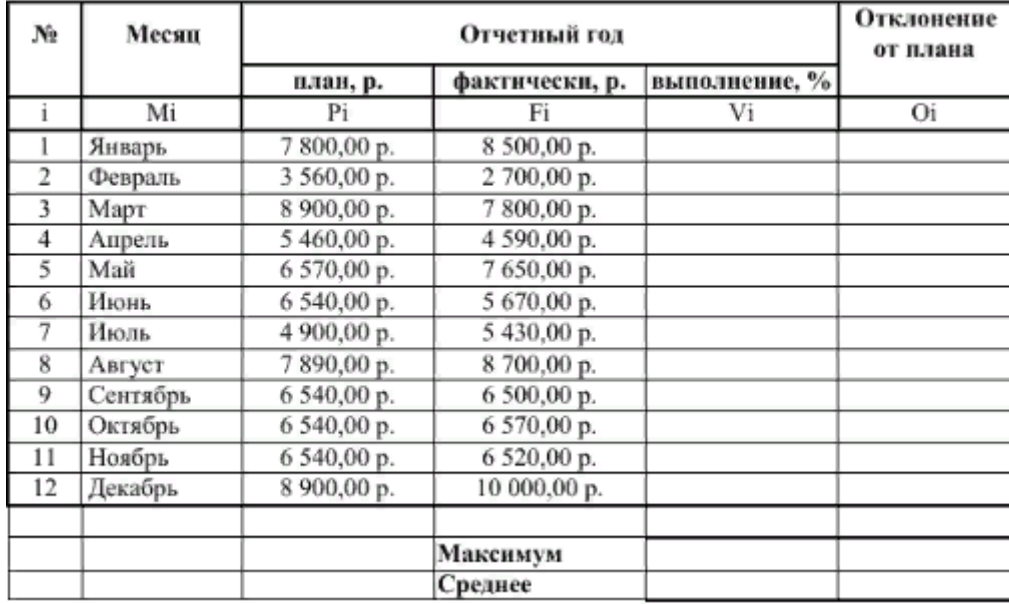

1. Заполнение столбца *Mi* можно выполнить протяжкой маркера.

2. Значения столбцов *Vi* и *Oi* вычисляются по формулам: Vi=Fi / Pi; Oi=Fi – Pi

3. Используя статистические функции МАКС и СРЗНАЧ (*Вставка – Функции –*

*Статистические),* рассчитайте значения в ячейках *Максимум* и *Среднее* для двух последних столбцов.

- 4. Переименуйте ЛИСТ2 в *Ведомость*.
- 5. Сохраните таблицу в своей папке под именем Практическая работа 5
- 6. Покажите работу учителю.

### **Задание 4.** Работа с функцией ЕСЛИ

1.Создать таблицу по образцу:

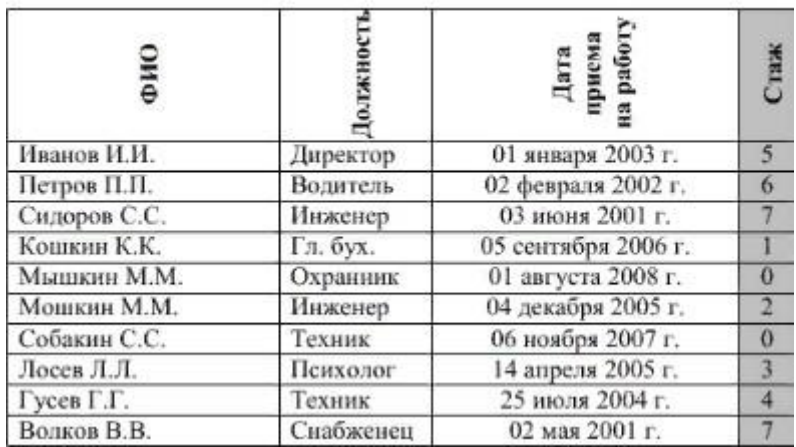

2. Добавить столбец *Тарифные ставки* и вычислить их таким образом:

1- если стаж меньше 5 лет, 2- если стаж больше или равен 5 лет

*3.*Скопировать таблицу из задания № 5 на Лист2 и переименовать его в Налоги. 4.Изменить заголовок таблицы на *Заработная плата сотрудников фирмы «Рога и копыта».*

5. Добавить столбцы *Ставка, Начислено, Налог, Заработная плата* и заполнить их таким образом:

Ставка = произвольное число от 500 до …

Начислено = Ставка \* Тарифные ставки

Налог = 0, если Начислено меньше 1000, 12%, если Начислено больше 1000, но меньше 3000, и 20%, если Начислено больше или равно 3000

6. Сохранить документ в своей папке.

7.Показать работу учителю.

# **ПРАКТИЧЕСКАЯ РАБОТА № 5**

### **Тема: Использование функций в расчетах MS Excel. Построение диаграмм**

**Цель работы:** получить практические навыки работы в программе MS Excel; научиться строить, форматировать и редактировать диаграммы и графики.

**Оборудование:** ПК, программное обеспечение – MS Excel, инструкции по выполнению работы.

# **Содержание работы:**

**Задание 1.** Протабулировать функцию  $y = \sqrt{\left|\sin x + \cos x\right|}$  на промежутке [0, 10] с шагом 0,2

*1.*Для вычисления используются функции из категории *Математические* (*Вставка – Функции – Математические).*

2.Вычисления оформить в виде таблицы, отформатировать ее с помощью автоформата и сделать заголовок к таблице.

3. Построить график функции по данным таблицы.

4. Рабочий лист назвать Функция.

5. Сохранить работу в файле Практическая работа 5

**Задание 2.** Построить круговую диаграмму

1.Открыть новую рабочую книгу.

2.Ввести информацию в таблицу по образцу.

#### Расчет стоимости проданного товара

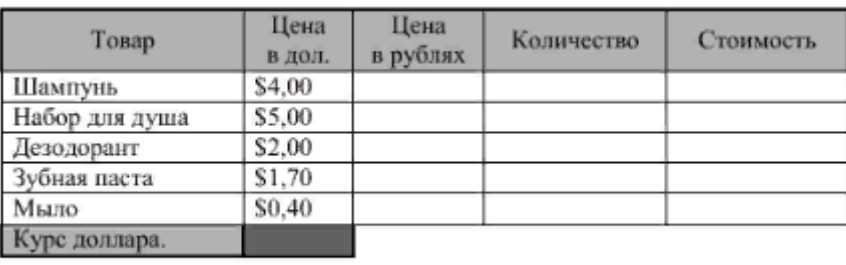

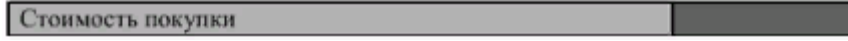

3.Выполнить соответствующие вычисления (использовать абсолютную ссылку для курса доллара).

4.Отформатировать таблицу.

5.Построить сравнительную круговую диаграмму цен на товары и диаграмму любого другого типа по количеству проданного товара.

6.Диаграммы красиво оформить, сделать заголовки и подписи к данным.

7.Лист1 переименовать в *Стоимость*. Сохранить в файле Практическая работа 5.

**Задание 3.** Построить диаграммы

1.Перейти на Лист2. Переименовать его в Успеваемость.

2.Ввести информацию в таблицу.

3.Вычислить средние значения по успеваемости каждого ученика и по предметам.

4.Построить гистограмму по успеваемости по предметам.

5.Построить пирамидальную диаграмму по средней успеваемости каждого ученика

6.Построить круговую диаграмму по средней успеваемости по предметам.

Добавить в этой диаграмму процентные доли в подписи данных.

7.Красиво оформить все диаграммы.

8.Сохранить работу.

#### **Успеваемость**

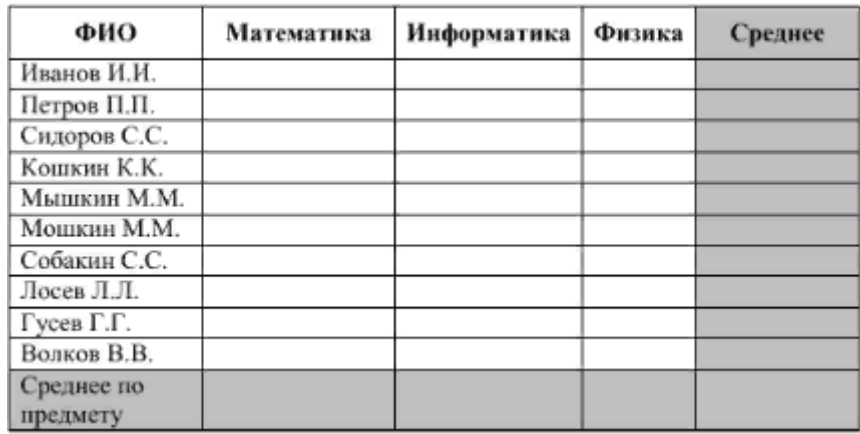

#### **Самостоятельная работа:**

**Задание 1.** Построить графики функций y1= x<sup>2</sup> -1, y2= x<sup>2</sup>+1 на интервале [-3; 3] с шагом 0,3.

**Задание 2**. Построить графики функций y1=1/x3, y2= 3/x на интервале [-5; -0,5] с шагом 0,5.

### **ПРАКТИЧЕСКАЯ РАБОТА № 6 Тема: Создание базы данных.**

**Цель работы:** научиться проектировать БД в программе MS Access, создавать взаимосвязанные таблицы

**Оборудование:** ПК, программное обеспечение – MS Access, инструкции по выполнению работы.

# **Содержание работы:**

**Задание 1.** Создать БД «Студенты».

- 1. Вызвать программу MS Access.
- 2. В окне системы управления базы данных щелкнуть по значку *Новая база данных*. Справа в появившемся окне дать имя новой базе данных «Студенты» и

щелкнуть по значку папки, находящемуся справа от окна названия. Откроется окно сохранения, найдите свою папку и сохраните в нее новый файл базы данных «Студенты». Затем нажмите на кнопку «Создать».

3. Появится окно *Таблица* (Рисунок 1).

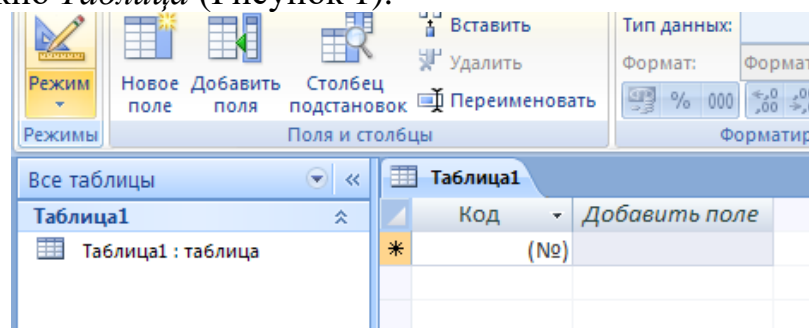

Рисунок 1

4. В появившемся окне откройте меню команды **Режим** и выберите вариант **Конструктор <u>Ш</u>** сохраните будущую таблицу под названием Ведомость **успеваемости**. Появится окно Конструктора.

5. Заполните поля в **Конструкторе** данными из *таблицы 1.* Тип данных можно выбрать из меню, появившемся при нажатии на кнопку в ячейке справа.

**Обратите внимание***: ключевое поле «Счетчик» внесен в таблицу автоматически. Если напротив поля отсутствует значок ключа, то на панели инструментов щелкните по этому значку.*

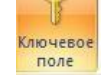

# Таблица 1.

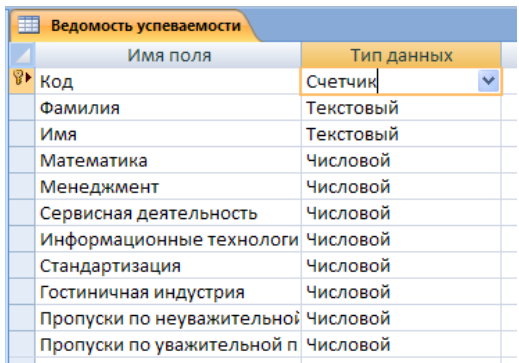

Перейдите в режим таблицы, щелкнув по кнопке Режим на панели 6. инструментов, Введите данные в этом режиме, заполняя клетки таблицы. Значение поля Код будет меняться автоматически.

Заполните базу данных значениями из таблицы 2. Напротив каждой 7. фамилии выставьте по всем дисциплинам оценки от 2 до 5

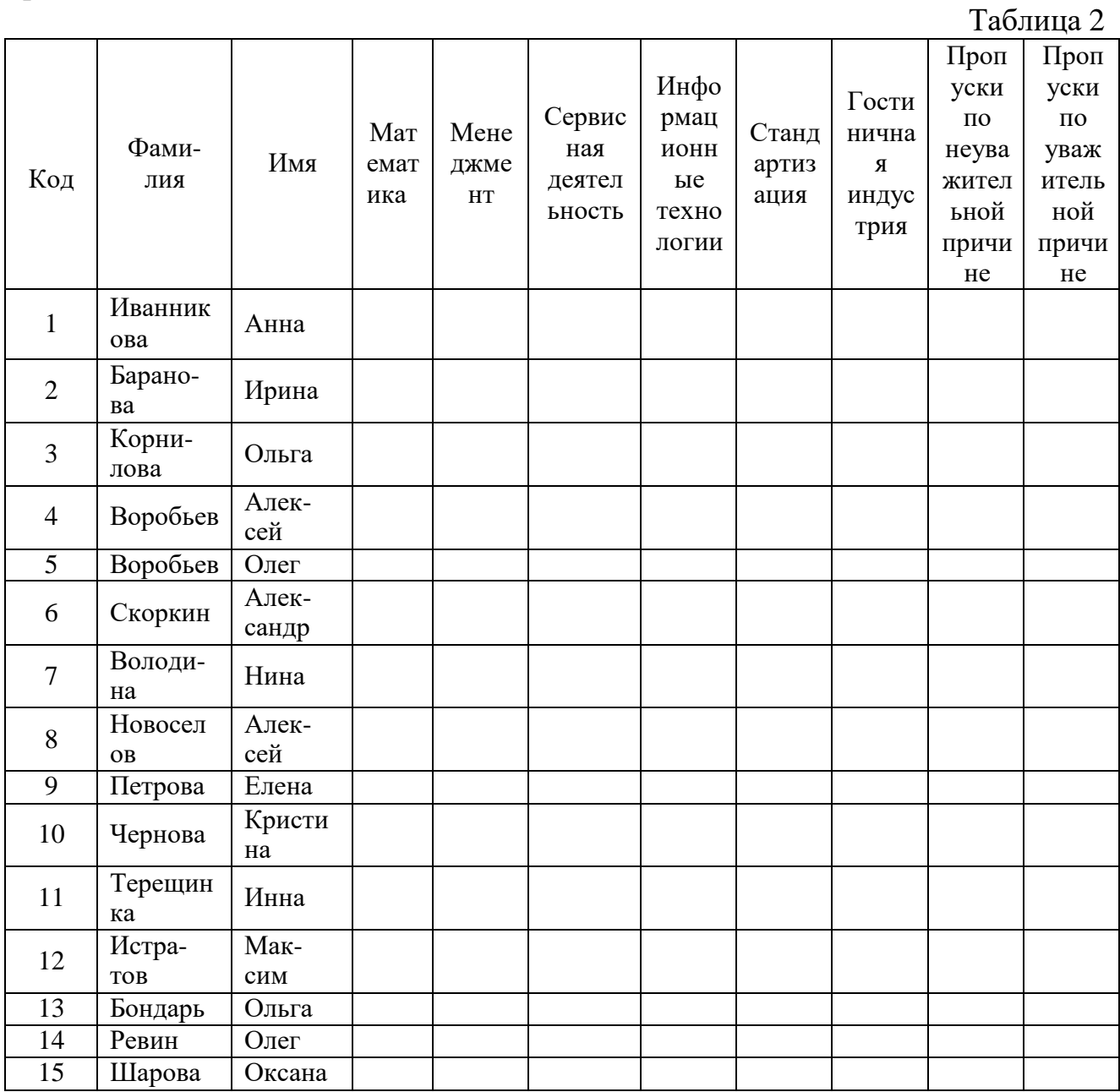

8. Сохраните БД.

**Задание 2.** Создать связь один-ко-многим.

1.Откройте учебную базу данных «Студенты»

2.Создайте таблицу **Преподаватели** в *Режиме таблицы*. Для этого в меню Создание выберите кнопку **Таблица**. В появившейся таблице сделайте следующее:

 Добавьте два поля – Поле 1 и Поле 2, выполнив команду через контекстное меню.

 Переименуйте Поле 1 на **Предмет**. Для этого поставьте курсор в любую ячейку столбца Поля 1 и выполните команду *Переименовать столбец* из контекстного меню. Или щелкните два раза по имени поля, удалите старое название и впечатайте новое.

Переименуйте аналогично Поле 2 на **Преподаватель**.

3.Сохраните таблицу с именем Преподаватели, щелкнув по кнопке Сохранить (дискетка **Н**на панели инструментов).

4.Перейдите в режим **Конструктор** и удалите строку с ключевым словом Счетчик. Посмотрите как заданы поля. Сделайте поле **Предмет** ключевым, поместив курсор на имя этого поля и щелкнув по кнопке  $|\mathcal{F}|$  - *Ключевое поле*. Тип данных поля задайте *текстовым*.

*5.*Перейдите в *Режим таблицы* и заполните таблицу *Преподаватели* записями из *Таблицы3.*

Таблица 3

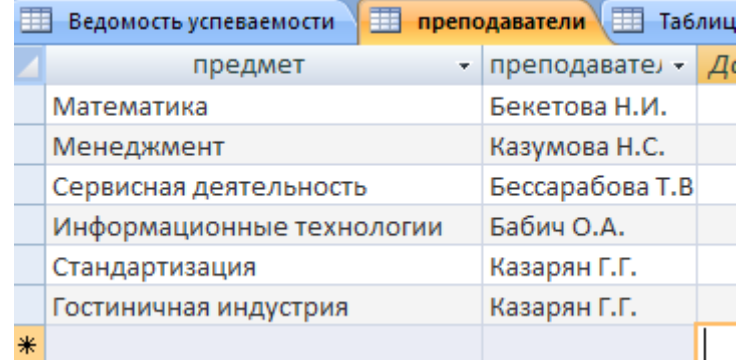

6.Закройте таблицу *Преподаватели*, сохранив все изменения.

7.Используя *Шаблон таблиц*, создайте таблицу **Личные данные** студентов с ключевым полем. Для этого:

 Находясь на закладке *Создание* щелкните по кнопке *Шаблоны таблиц*, *Контакты*. Появится таблица уже с готовыми полями.

 Переименуйте предложенные поля на следующие поля: *Код студента, Фамилия, Имя, Город, Адрес, Телефон, Дата рождения, Фотография, Любимый предмет,* лишние поля удалите.

 Сохраните полученную таблицу под названием **Личные данные**. Ключевое поле задано автоматически.

8.Внесите данные в новую таблицу, заполнив поля *Фамилия, Имя, Город, Адрес, Телефон, Дата рождения*.

**ПРИМЕЧАНИЕ.** Поля *Фамилия* и *Имя* можно скопировать из таблицы *Ведомость успеваемости*. В поле *Город* внесите четыре разных города (например, Саратов, Петровск, Пенза, Энгельс)

*9.*Перейдите в режим *Конструктор* и назначьте типы данных: для поля *Телефон* – *числовой*, для поля *Дата рождения* – *дата/время*, для поля *Фотография* – *поле объекта OLE, для остальных – текстовый.*

Для поля *Любимый предмет* выполните свойство выбор предмета из списка с помощью *Мастера подстановок*. Для этого в строке *Любимый предмет* в поле *Тип* данных – текстовый щелкните по кнопке **I** и в ниспадающем меню выберите команду **Мастер подстановок.**

 В диалоговом окне *Создание подстановки* поставьте флажок напротив способа *Будет введен фиксированный набор значений* и нажмите Далее.

 В следующем окне внесите в столбец все предметы (предметы из таблицы *Преподаватели*), нажмите *Далее*.

В последнем окне, не изменяя имени столбца нажмите *Готово*.

10.Перейдите в режим таблицы и выберите для каждого студента с помощью кнопки • из списка любимый предмет.

11. Создайте *схему данных*, т.е. установите связи между таблицами.

**Щелкните по кнопке** - *Схема данных* на панели инструментов меню Работа **с базами данных**. В окне *Отобразить таблицу* выделите таблицу *Ведомость успеваемости* и щелкните по кнопке *Добавить*. Также добавьте таблицы *Преподаватели* и *Личные данные*. В окне *Схема данных* появиться условный вид этих таблиц. Закройте окно *Добавление таблицы*.

 Поставьте мышку на имя поля *Предметы* в таблице *Преподаватели*, и не отпуская кнопку мыши перетащите его на поле *Любимый предмет* таблицы *Личные данные*. Отпустите мышку. Появиться диалоговое окно *Связи*, в котором включите значки «*Обеспечение целостности данных*», «*Каскадное обновление связанных полей*» и «*Каскадное удаление связанных полей»*. Щелкните по кнопке *Создать*. Появиться связь **«один-ко-многим».**

 Поставьте мышку на имя поля *Код студента* в таблице *Личные данные* и перетащите его, не отпуская мышки, на поле *Код* таблицы *Ведомость успеваемости*. В появившемся окне *Связи* включите значок «*Обеспечение целостности данных*» и щелкните по кнопке *Создать*. Появиться связь **«одинк-одному».**

Закройте схему данных, сохранив ее.

**Задание 3**. Создать таблицы «Сотрудник» и «Кафедры» со следующими структурами:

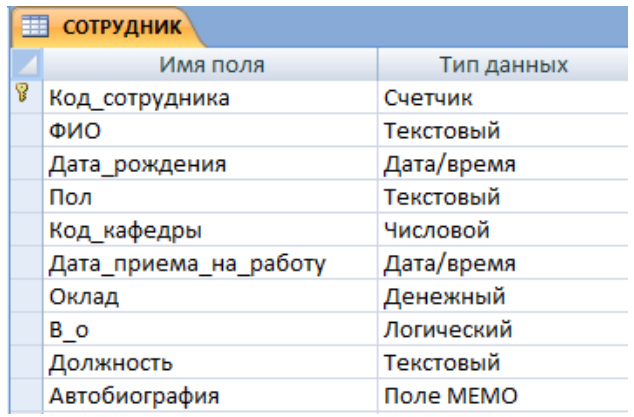

Поле ключа создать автоматически при завершении описания структуры таблицы, после чего переименовать его.

По полю «ФИО» произвести индексирование, а также для свойства «Обязательное поле» задать значение «Да».

Для поля «Пол» задать размер поля равный 1. Для остальных текстовых полей оставить длину 50 символов.

Таблица «Кафедры» с полями:

«Код кафедры» - тип поля «Счетчик» создать автоматически как ключ при завершении описания таблицы;

«Наименование кафедры краткое» - текстовое поле, длина – 8 символов, задать уникальный индекс по данному полю;

«Наименование кафедры полное» - текстовое поле длиной 60 символов.

Создать связь один-ко-многим для этих таблиц

**Задание 4.** Создать таблицы, представляющие собой фрагмент базы данных учебного центра.

Таблица «Курс» с полями: «Код курса» - поле типа «Счетчик», создать автоматически как ключ при завершении описания таблицы; «Наименование курса» - текстовое поле длиной 120 символов; «Продолжительность» числовое поле, размер поля – целое; «Стоимость обучения» - поле денежного типа.

Таблица «Преподаватель» с полями: «Код преподавателя» - поле типа «Счетчик», ключевое поле; «ФИО преподавателя» - текстовое поле, 50 символов; «Дата рождения» - поле типа «Дата/время», «Должность» - текстовое поле, 25 символов, «Научно-педагогический стаж» - числовое; «Общий стаж работы» - числовое; «Контактный телефон» - текстовое поле, 15 символов.

Таблица «Владение предметами» с полями: «Код преподавателя», «Код курса» - числовое поле, размер поля – длинное целое. Создать составной ключ, включающий оба эти поля.

Таблица «График учебного процесса» с полями: «Код потока» - поле типа «Счетчик», создать автоматически как ключ при завершении описания таблицы; «Код курса» - числовое поле, размер поля – длинное целое; «Дата начала» - поле типа «Дата/время»; «Дата завершения» - поле типа «Дата/время»; «Время начала» - поле типа «Дата/время»; «Время завершения» поле типа «Дата/время».

Таблица «Слушатель» с полями: «Код слушателя» - числовое поле, размер поля – длинное целое, поле ключа; «ФИО слушателя» - текстовое поле, 50 символов; «Контактный телефон» - текстовое поле, 10 символов.

Таблица «Запись на курс» с полями: «Код потока» - числовое поле, размер поля – длинное целое; «Код слушателя» - числовое поле, размер поля – длинное целое. Создать составной ключ, включающий оба эти поля.

Создать связь один-ко-многим для всех таблиц БД.

### **ПРАКТИЧЕСКАЯ РАБОТА № 7**

#### **Тема: Создание запросов к базе данных. Работа с формами и отчетами**

**Цель работы:** изучить технологию создания запросов к БД, научить создавать запросы на выборку, на обновление и удаление данных; научить создавать формы и отчеты к базе данных, создавать кнопочную форму.

**Оборудование:** ПК, программное обеспечение – MS Access, инструкции по выполнению работы.

### **Содержание работы:**

**Задание 1.** Создать запрос на выборку

1.Загрузите Access, выполнив команду *Пуск – Программы – Microsoft Access*. в появившемся окне выберите пункт *Новая БД*.

*2.* В окне «Файл новой БД» задайте имя вашей базы *Студенты.*

3. Вводить данные в таблицу «Студенты» в режиме таблицы в соответствии с данными следующей таблицы:

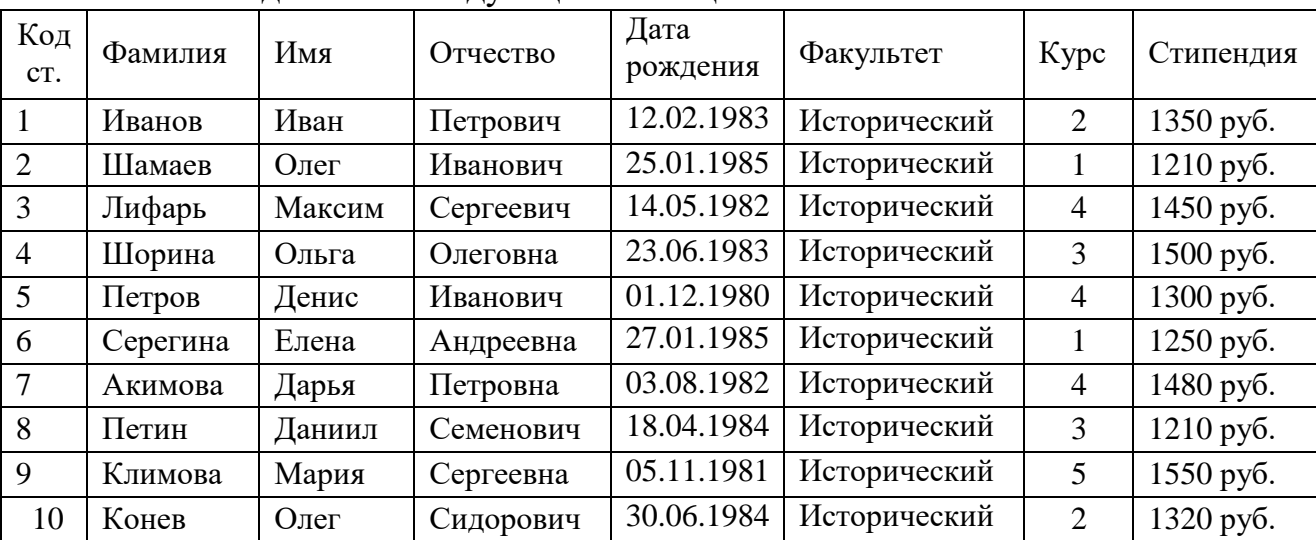

4.Выберите из таблицы «Студенты» фамилии, имена и телефоны всех студентов, у которых фамилия начинается на букву «П». Для этого выберите объект базы – *Запросы*. В режиме *Конструктор* создайте запрос на выборку. Добавьте таблицу «Студенты».

5.Выберите из списка полей таблицы поля *Фамилия, Имя, номер телефона.* В строке «Условие отбора» поля *Фамилия* бланка запроса наберите условие – «П\*» (символ \* свидетельствует о наличии произвольных символов за буквой «П»).

6.Задайте сортировку по полю *Имя*. Проверьте, чтобы в строке «Вывод на экран», отвечающей за вывод записей в динамическом наборе на экран компьютера, стояли галочки.

7.Запустите запрос на исполнение командой *Запрос – Запуск*. После запуска запроса произойдет отбор по условию. Сохраните запрос под именем «Фамилия П».

*8.* В таблицу «Студенты» добавить поле *Номер телефона, Специализация, Город (*задайте не меньше трех одинаковых городов*).*

**Задание 2**. С помощью *Конструктора* создать запросы, удовлетворяющие условиям:

- Фамилии студентов, начинающиеся с буквы «Ш»;
- Фамилии студентов, у которых стипендия больше 1400 рублей;
- Фамилии студентов одного курса;
- Фамилии студентов, у которых стипендия в пределах от 1300 до 1500 рублей.
- Выберите всех студентов, проживающих в одном городе

**Задание 3.** Произвести расчеты значений поля «Премия» в таблице «Студенты» созданием запроса на обновление. Премия составляет 25% от стипендии.

1.Откройте таблицу «Студенты» в режиме *Конструктора* и добавьте поле *Премия*, тип данных – денежный.

2.Для заполнения поля *Премия* выберите объект – *Запросы*. В открывшемся диалоговом окне Добавление таблицы выберите таблицу «Студенты», нажмите кнопку *Добавить* и закройте окно. По умолчанию откроется бланк запроса на выборку.

3.В меню *Запрос* выберите команду *Обновление*.

4.Из списка полей в бланке запроса перетащите поле, которое нужно обновить – *Надбавка*; в строке «Обновление» введите расчетную формулу для заполнения поля *Премия*. Поскольку премия составляет 25% от цены, в строке «Обновление» для расчета поля *Премия* наберите: [Стипендия]\*0,25

5..Проведите *Обновление по запросу*, для чего запустите запрос на исполнение. При этом подтвердите выполнение запроса кнопкой *Да* в открывающемся диалоговом окне.

6.Сохраните запрос под именем «Премия».

**Задание 4.** Создание запроса на удаление – удалить всех студентов, получивших оценку «2».

1.Открыть таблицу «Студенты» в режиме *Конструктора*, добавить 3 поля с наименованиями предметов История, Философия, Физическая культура.

2.Перейти в режим *Таблицы* и заполните оценками так, чтобы у 5 студентов присутствовало по одной 2 по любому из трех предмету.

3.Перейти на вкладку «Запросы», выполнить команду *Создать;* Выбрать «Конструктор», щелкнуть по кнопке *ОК;* Добавить таблицу «Студенты»; Установить тип запроса командой *Запрос – Удаление*.

Поле: Студенты. \* История Философия Физическая культура Имя таблицы: Студенты Студенты Студенты Студенты Удаление: Из Условие Условие Условие Условие Условие отбора: < 3 Или: < 3  $\overline{<}$  3

Далее надо заполнить бланк конструктора по образцу:

Поле «Студенты.\*» обозначает удаление всех записей из таблицы «Студенты», удовлетворяющие заданному условию.

**Задание 5**. Создать к базе данных формы.

1) Откройте свою базу данных «Студенты».

2) Создайте форму с помощью Мастера форм на базе таблицы Ведомость успеваемости.

- Откройте таблицу Ведомость успеваемости.
- Выберите закладку Формы, щелкните мышкой по кнопке Другие формы.
- В появившемся диалоговом окне выберите Мастер форм.

 В поле Таблицы/Запросы выберите таблицу Ведомость успеваемости, в поле Доступные поля выберите поля Фамилия, Имя и перенесите их стрелкой в поле Выбранные поля. Также перенесите поля с названием предметов, щелкните по кнопке Далее.

- Выберите внешний вид формы *Табличный*, щелкните по кнопке Далее.
- Выберите требуемый стиль (н-р, *Обычная*), щелкните по кнопке Далее.

 Задайте имя формы **Успеваемость** и щелкните по кнопке Готово. В результате получите форму, в которой можно менять данные и вводить новые значения.

- Закройте форму.
- **3)** Создайте форму на основе таблицы **Преподаватели.**
- Откройте таблицу Преподаватели.
- Выберите закладку Формы, щелкните мышкой по кнопке Другие формы.
- В появившемся диалоговом окне выберите Мастер форм.
- Выберите внешний вид формы *ленточный*.
- Выберите любой стиль.
- Получите готовую форму. Сохраните ее под именем **Преподаватели.**
- Закройте форму.
- 4) Создайте форму **Личные данные** с помощью инструмента Пустая форма
- На вкладке **Создание** в группе **Формы** щелкните **Пустая форма**.

Access открывает пустую форму в режиме макета и отображает область **Список полей**.

 В области **Список полей** щелкните знак плюс (**+**) рядом с таблицей или таблицами, содержащими поля, которые нужно включить в форму.

 Чтобы добавить поле к форме, дважды щелкните его или перетащите его на форму. Чтобы добавить сразу несколько полей, щелкните их последовательно, удерживая нажатой клавишу CTRL. Затем перетащите выбранные поля на форму.

- Закройте окно списка полей.
- Перейдите в режим Конструктора
- Расположите элементы удобно по полю.
- Задайте размер текста поля Фамилия равным **24 пт**, шрифт **синего**

# **цвета**.

Увеличьте в высоту рамку поля Фотография.

- Сохраните форму с именем **Данные студентов.**
- Посмотрите все способы представления форм: в режиме *Конструктора*, режиме *Макета* и режиме *Форм.*
- Закройте форму.

**Задание 6:** Создать отчет с помощью *Мастера отчетов* по базе данных.

- Откройте вкладку *Создание,* меню *Отчеты*.
- Выберите *Мастер отчетов* и таблицу **«Личные данные»**.
- Выберите нужные поля, которые будут участвовать в отчете, нажмите кнопку «Далее».
- В новом окне выберите поля для группировки так, чтобы сначала было указано поле «Фамилия», нажмите кнопку «Далее».
- На этом шаге отсортируйте данные по алфавиту, нажмите кнопку «Далее».
- Выберите вид макета *Ступенчатый* и щелкните по кнопке «Далее».
- Выберите стиль отчета: *Открытая* и щелкните по кнопке «Далее».
- Задайте имя отчета: **«Отчет1»** и щелкните по кнопке «Готово». Вы попадете в режим просмотра отчета.
- Закройте отчет согласившись с сохранением.

**Задание 7.** Составьте еще два отчета по запросам – «Запрос 3» и «Запрос 5», выбирая из разных макетов: *блок*; *структура*, выбирая из разных стилей. Сохраните отчеты под именами «Отчет 2» и «Отчет 3».

## **ПРАКТИЧЕСКАЯ РАБОТА № 8**

### **Тема: Создание и редактирование рисунка в графическом редакторе.**

**Цель работы:** закрепить навыки создания и редактирования рисунка с помощью фигур и заливок в графическом редакторе.

**Оборудование:** ПК, программное обеспечение – графический редактор, инструкции по выполнению работы.

### **Справочный материал:**

Растровая графика – это сетка пикселей на компьютерном мониторе, бумаге. Здесь изображение состоит из пикселей, совокупность которых получает изображение.

Векторная графика – это способ представления сложных объектов. В данном методе картинка состоит из объектов, которые в свою очередь состоят из контура или контуров, а также заливки.

Графический редактор – это программа создания, редактирования и просмотра графических изображений. Графические редакторы можно разделить на две категории: растровые и векторные.

Растровые графические редакторы (Adobe Photoshop, Paintshop, Paint) рисуют изображение по точкам, для каждой из которых отдельно заданы еѐ цвет и яркость.

Векторные рисуют сразу целую линию - дугу, отрезок прямой, а сложные линии представляют как совокупность таких дуг и отрезков.

Векторные графические редакторы (CorelDraw, Adobe Illustrator) используют их при изготовлении всех видов эмблем, товарных знаков, в книжной, журнальной и рекламной вѐрстке любой сложности.

Растровые программы используют, когда надо обрабатывать сканированные изображения-картины, рисунки, фотографии.

### **Содержание работы:**

**Задание 1**. Создать изображение дорожных знаков с использованием различных графических примитивов.

1. Начнем работу с создания формы будущего знака. Толщина знака больше толщины линии, создадим еще один круг, пространство между окружностями зальем цветом контура:

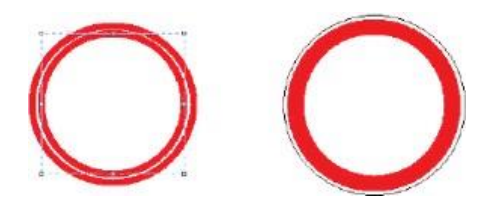

2. Внутреннюю часть знака нарисуем рядом с ним, а потом выделим и вставим в нужное место.

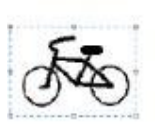

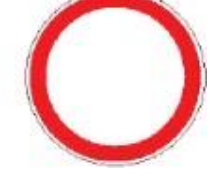

3. Для выделения лучше выбрать произвольную область, обвести изображение как можно ближе к рисунку, т.к. выделение захватывает фон; выделенный объект перенесем в центр знака:

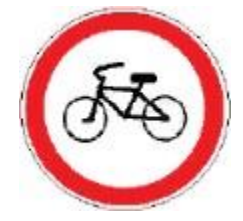

4. Треугольный дорожный знак имеет закругленные края, такого инструмента нет, можно сделать треугольник, а потом скруглить края:

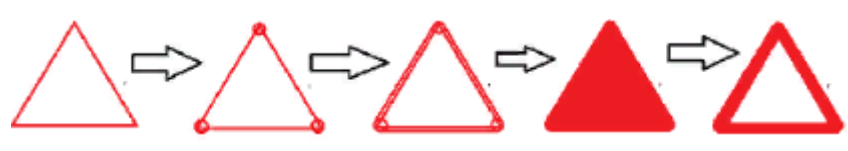

**Задание 2.** Самостоятельно создать 5 изображений дорожных знаков из приведенных ниже:

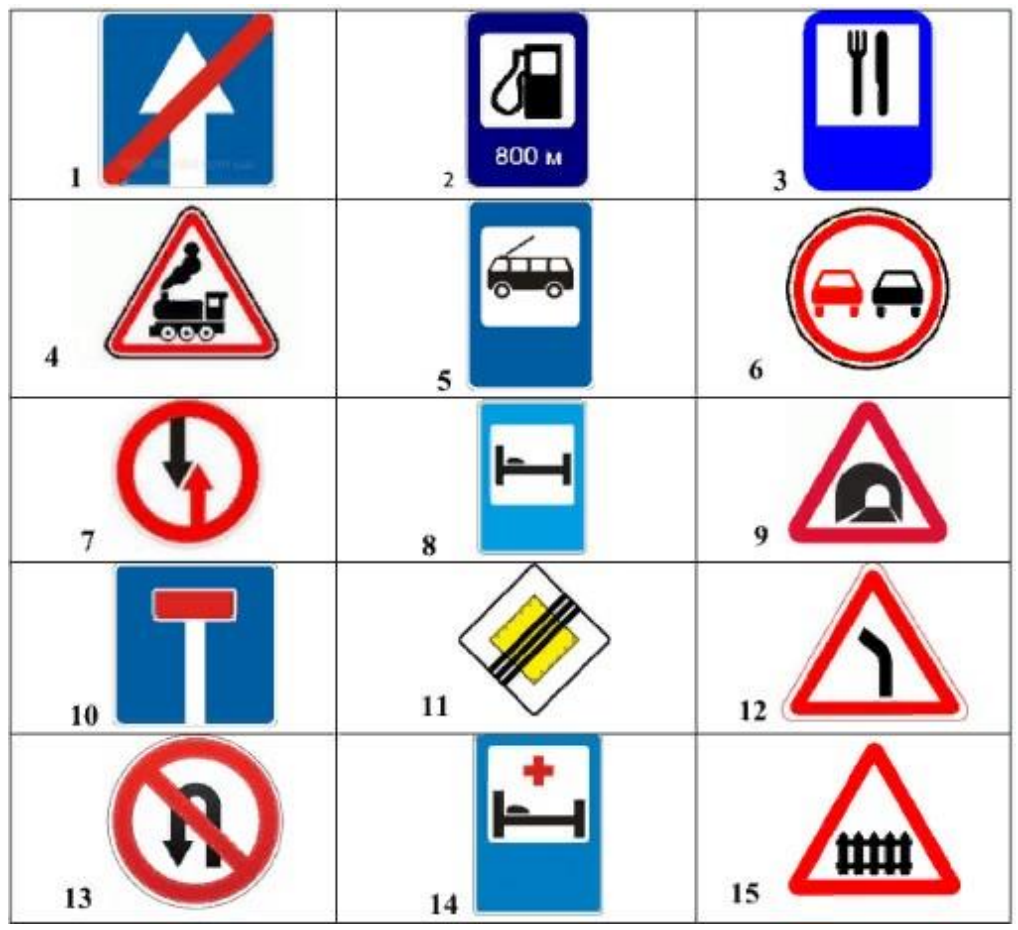

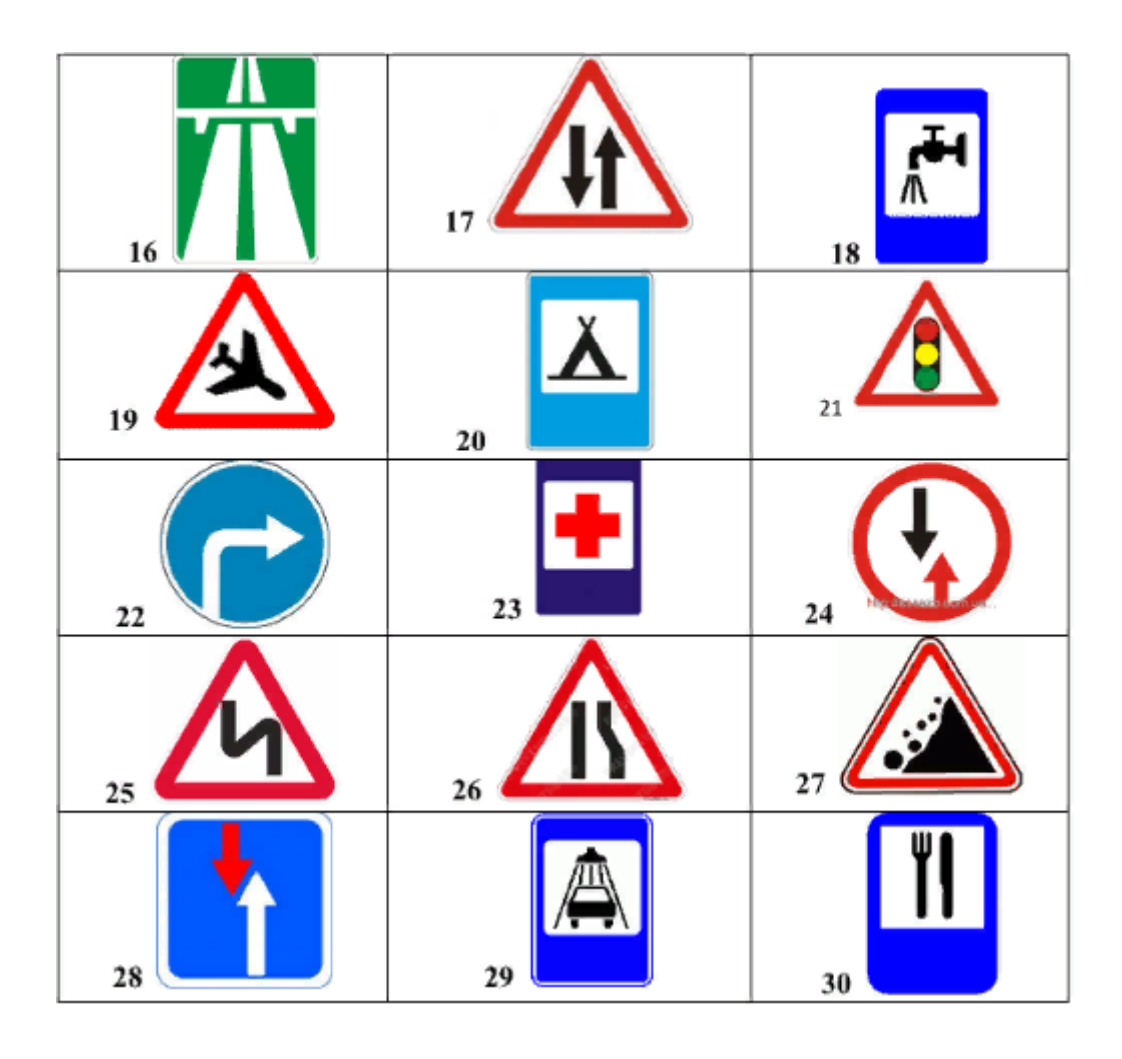

# **ПРАКТИЧЕСКАЯ РАБОТА № 9**

**Тема: Разработка презентации. Добавление рисунков и эффектов анимации в презентацию, аудио- и видеофрагментов. Анимация объектов. Создание автоматической презентации. Создание управляющих кнопок.**

**Цель работы:** формирование умения создания презентации с использованием изображений, анимации и гиперссылок.

**Оборудование:** ПК, программное обеспечение – MS PowerPoint, инструкции по выполнению работы

# **Содержание работы:**

**Задание 1**. Создать мультимедийную презентацию

1. Откройте программу Microsoft PowerPoint.

2. Создайте презентацию по образцу:

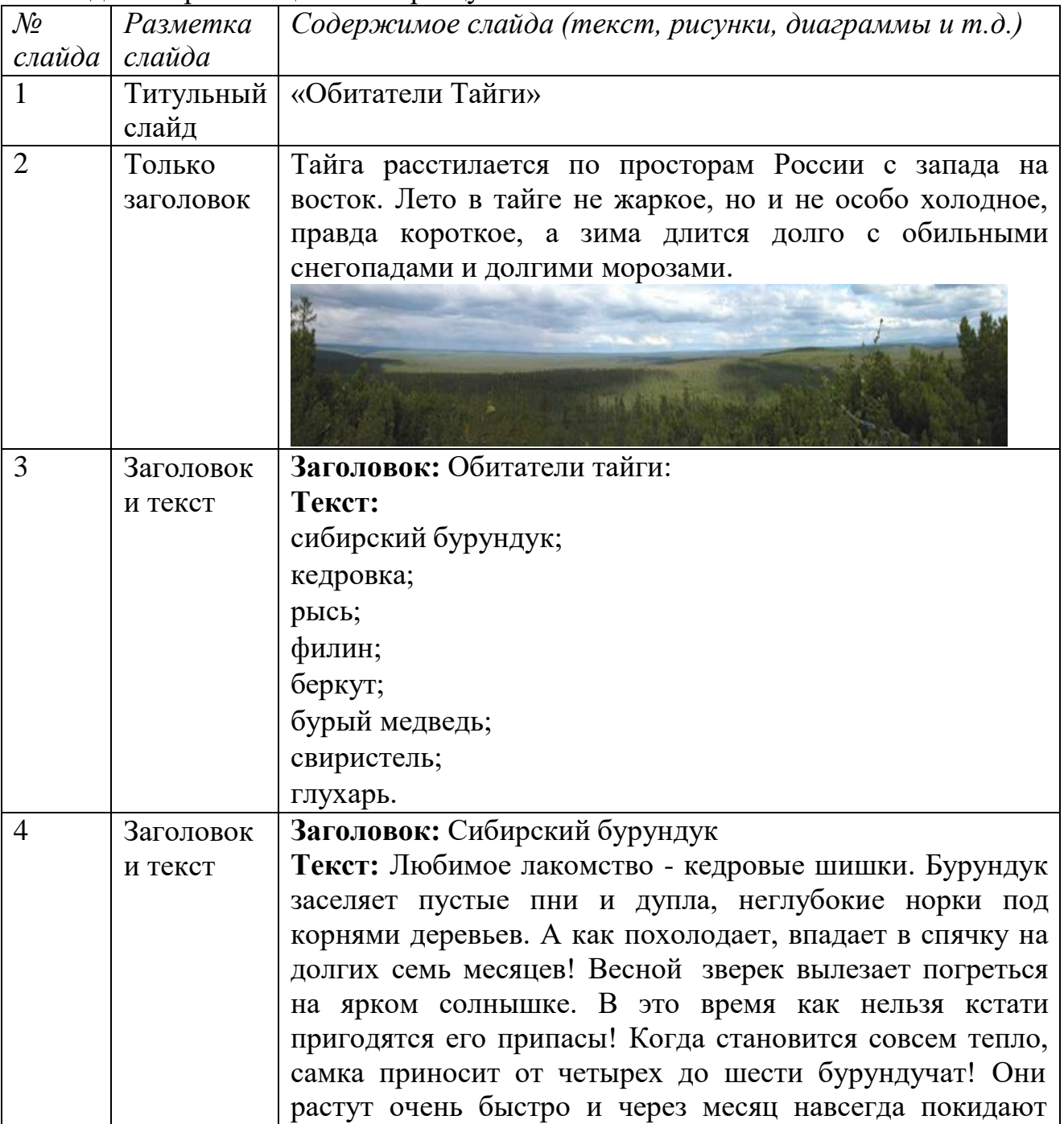

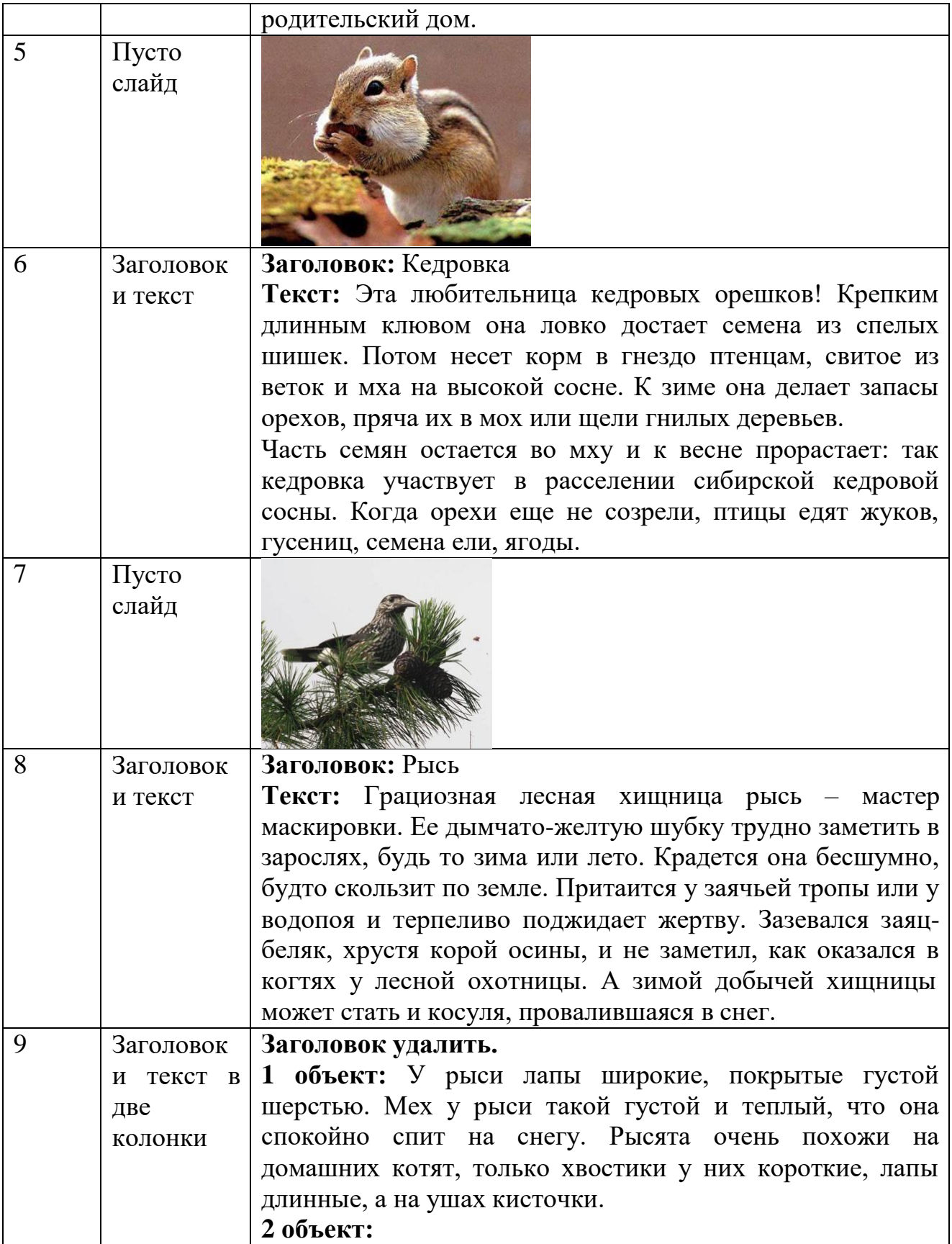

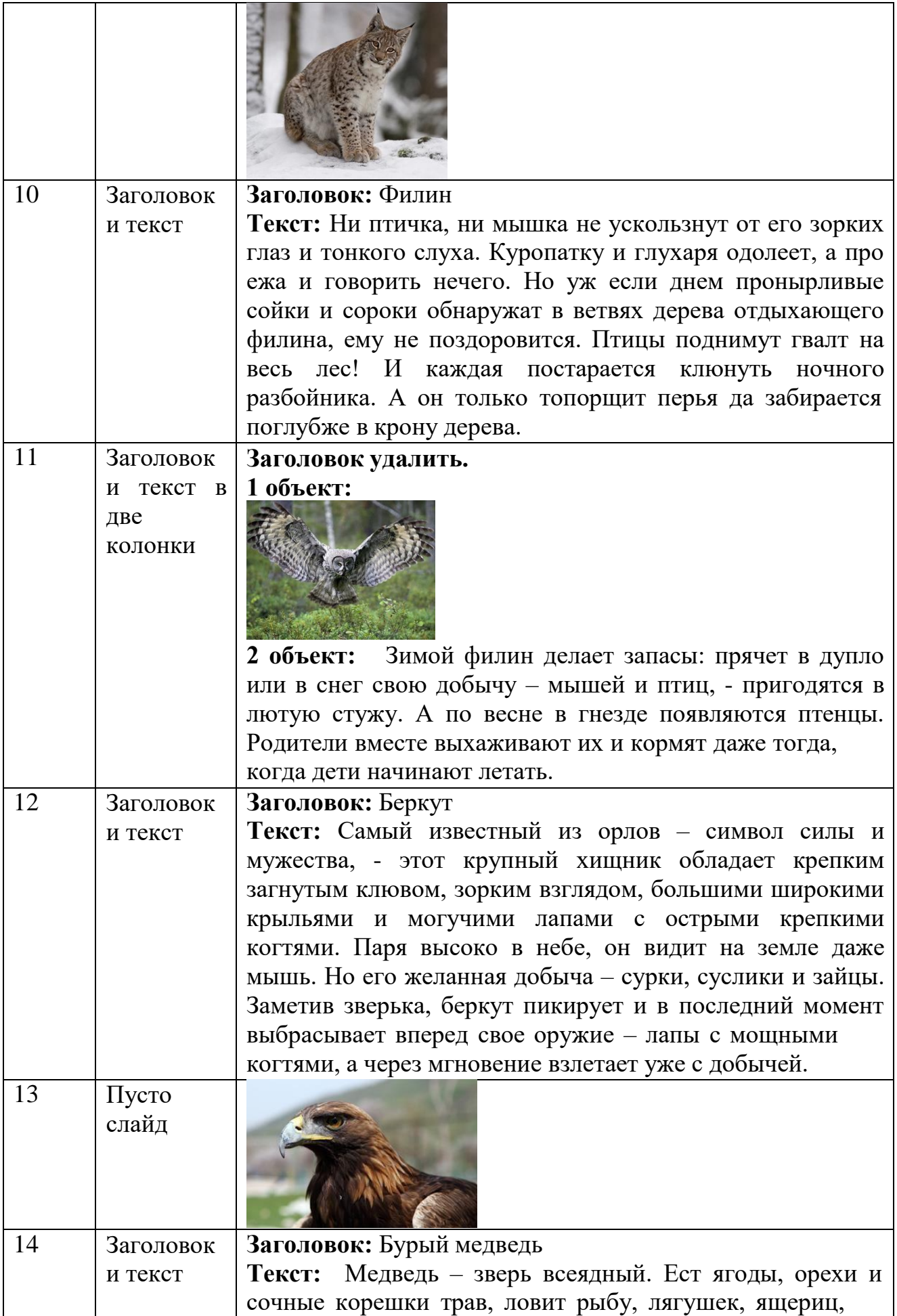

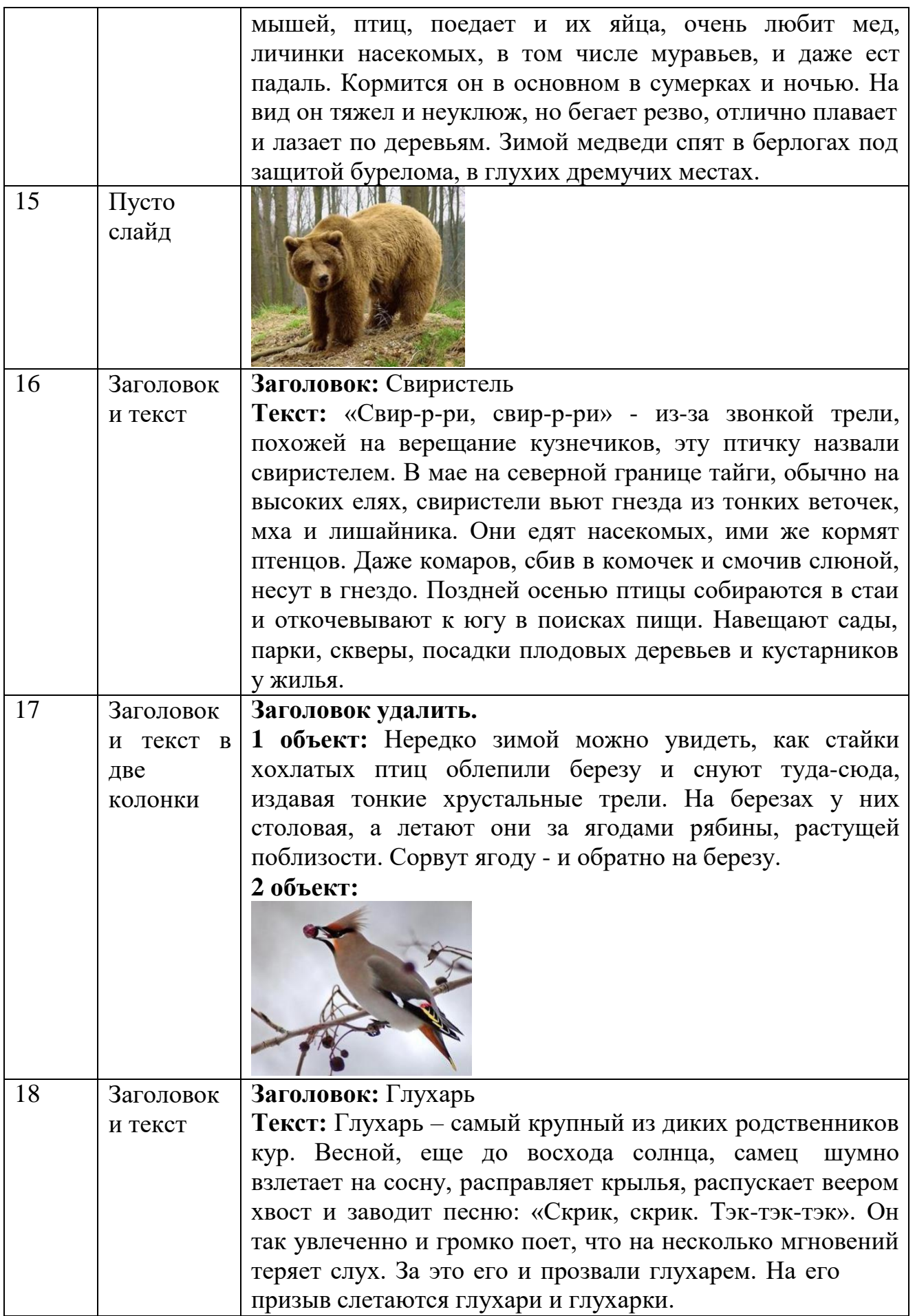

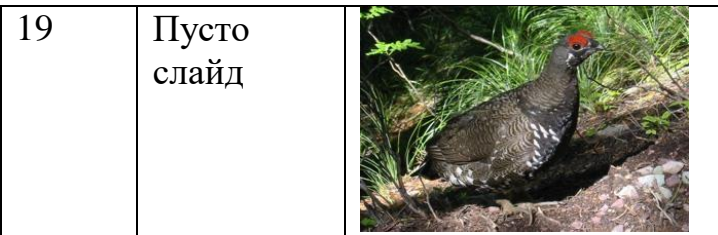

3. Создайте гиперссылки по следующей схеме: на Слайде №3: при нажатии на слово «сибирский бурундук» осуществляется переход на Слайд N<sup>o</sup>4;

– при нажатии на слово «кедровка» осуществляется переход на Слайд №6;

при нажатии на слово «рысь» осуществляется переход на Слайд №8;

при нажатии на слово «филин» осуществляется переход на Слайд №10;

при нажатии на слово «беркут» осуществляется переход на Слайд №12;

 при нажатии на слово «бурый медведь» осуществляется переход на Слайд №14;

 при нажатии на слово «свиристель» осуществляется переход на Слайд №16;

при нажатии на слово «глухарь» осуществляется переход на Слайд №18.

4. Создайте управляющие кнопки *Назад*, *Далее* и *Домой* (пункт меню Показ слайдов/Управляющие кнопки) по следующей схеме:

4.1. кнопку *Назад* разместите на Слайдах №№ 5, 7, 9, 11, 13, 15, 17, 19 (данная кнопка должна возвращать на Слайд №3);

4.2. кнопку *Далее* разместите на Слайдах №№ 4, 6, 8, 10, 12, 14, 16, 18 (она должна перемещать на следующий слайд, т.е. на Слайды №№ 5, 7, 9, 11, 13, 15, 17, 19 соответственно);

4.3. кнопку *Домой* разместите со 2-го по 19-ый слайды (она должна возвращать на 1-ый слайд).

5. На 1 слайде разместите кнопку *Выход*.

6. Оформите дизайн презентации самостоятельно.

7. Оформите эффекты анимации самостоятельно.

**Задание 2.** Создать мультимедийную презентацию по теме «Мехатроника и мобильная робототехника»

### ПРАКТИЧЕСКАЯ РАБОТА № 10

#### Тема: Работа в локальной компьютерной сети

Цель работы: научиться работать в локальной компьютерной сети создавать и использовать сетевые папки, подключать сетевой принтер и печатать на нем, устанавливать права доступа к ресурсам и предоставлять другим пользователям доступ к ресурсам своего компьютера, осуществлять поиск файлов в сети, ознакомиться с аппаратным обеспечением сети, с возможностями локальной сети.

Оборудование: ПК, программное обеспечение – Windows, MS Word, инструкции по выполнению работы.

### Содержание работы:

Задание 1. Произвести работу в локальной компьютерной сети.

1. Включите компьютер, дождитесь завершения загрузки операционной системы Windows.

2. Найдите в вашей сети сетевой адаптер, концентратор (HUB или Switch), модем, волоконно-оптический приемопередатчик, Wi-Fi-роутер, интернетсервер, файловый сервер, выделенный сервер, рабочую станцию (покажите преподавателю, что вы нашли).

3. Поместите на «Рабочий стол» значок «Сеть» (если его там нет), выполните двойной щелчок по этому значку и ознакомьтесь с содержимым вашей локальной компьютерной сети. Попробуйте определить, какая у вас локальная сеть (по способу взаимодействия компьютеров) - одноранговая или сеть с выделенным сервером?

-В одноранговой локальной сети все компьютеры равноправны. Общие устройства могут быть подключены к любому компьютеру в сети. Пользователи самостоятельно решают, какие ресурсы своего компьютера (диски, папки, принтеры) сделать доступными для других пользователей сети. Подключенные к сети пользователи могут пользоваться ресурсами компьютера как своими собственными. Основным недостатком таких одноранговых сетей является слабая защищенность информации от несанкционированного доступа.

-Если к локальной сети подключено более 10 компьютеров, одноранговая сеть может оказаться недостаточно производительной.

-Для увеличения производительности, а также в целях обеспечения большей информационной безопасности один из компьютеров локальной сети может быть выделен в качестве сервера, на котором хранится наиболее важная информация. Правила доступа к этой информации устанавливает один человек - администратор сети.

Сделайте Screenshot (копию экрана) окна «Сетевое окружение» и вставьте его в ваш отчет.

4. Открывая в окне «Сетевое окружение» папки подключенных к сети ПК, определите, какие ресурсы они предоставляют в совместное использование. Сделайте Screenshot окон 2-х папок и вставьте их в ваш отчет.

5. Выясните, куда входят компьютеры (рабочая группа, домен), определите название рабочей группы или домена, определите имя своего компьютера. Запишите результаты в отчет.

- свойства папки «Мой компьютер» - Имя компьютера.

6. Определите, есть ли на вашем компьютере сетевые диски и сетевые принтеры.

-Сетевые диски - это диски другого компьютера сети, которые данный компьютер воспринимает как свое дополнительное внешнее устройство.

-Сетевые принтеры — это принтеры другого компьютера сети, которые данный компьютер воспринимает как свои дополнительные устройства печати. 7. Подключите к своему компьютеру сетевой принтер. Какой вид имеет значок сетевого принтера?

Найдите в сетевом окружении компьютер преподавателя, выполните двойной щелчок мышью по нему, а затем по значку принтера. Принтер подключится автоматически.

8. Создайте на сервере, в папке своей группы, которая находится в папке Students, новую папку и назовите еѐ своей фамилией с инициалами, например, Иванов И.И. и подключите еѐ к своему компьютеру как сетевой диск. Какой вид имеет значок сетевого диска?

- Удалить сетевые диски и принтеры можно, воспользовавшись контекстным меню выбранного объекта.

9. Определите IP адрес вашего персонального компьютера.

- (см. свойства папки Сетевое окружение - свойства параметра -Подключение по локальной сети - свойства параметра - Протокол TCP/IP ||). Результаты запишите в отчет.

- Можно выполнить двойной щелчок по значку «Сеть» на панели индикации («системный трэй»):

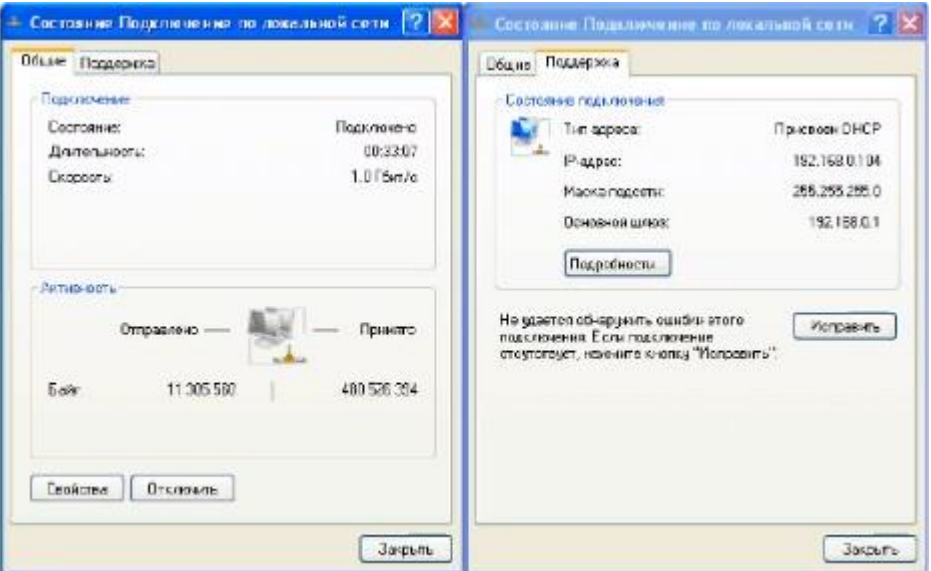

10. Определите физический адрес сетевой карты вашего компьютера

- В окне «Состояние Подключение по локальной сети» нажмите кнопку «Подробности»:

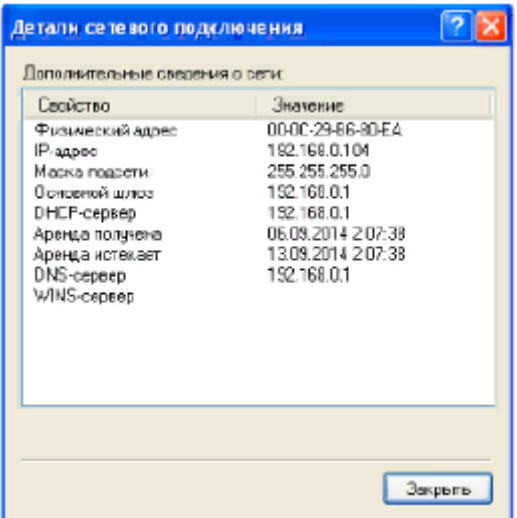

− Второй способ: в «Главном меню» найдите команду «Выполнить», введите «cmd». Откроется окно командного интерпретатора (режим «ДОС»). Введите в этом окне команду «ipconfig /all» и нажмите «Enter».

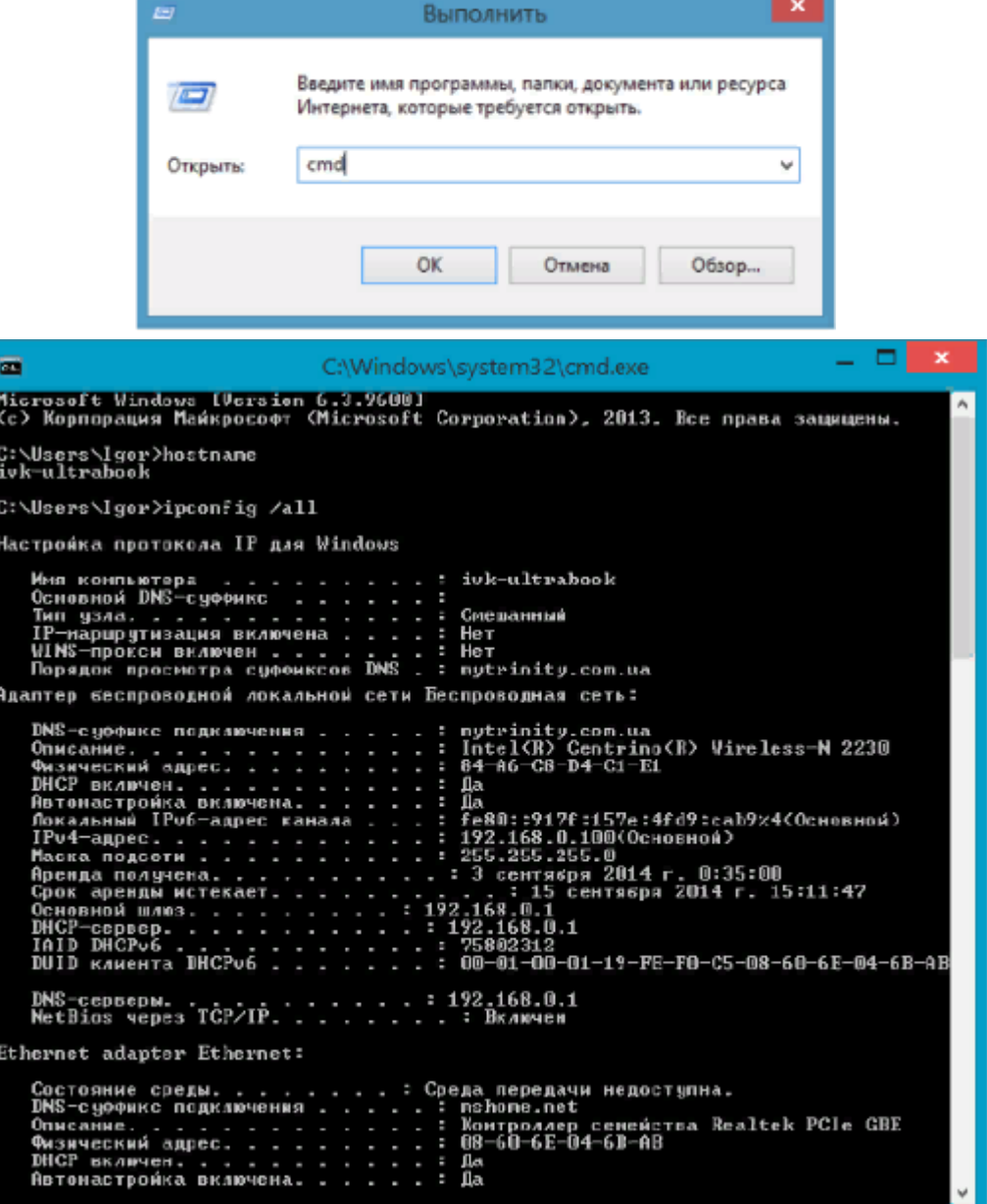

11. Предоставьте в совместное использование свои ресурсы - объявите свой каталог общим, выбрав команду «Доступ» в контекстном меню.

− В папке «Мои документы» создайте каталог с именем, совпадающим с Вашей фамилией.

− Задайте тип доступа Полный (команда «Разрешить изменение файлов по сети»).

− Обратите внимание на изменение вида значка каталога.

Сделайте копию экрана и сохраните графический файл с этой копией в этой папке. Обменяйтесь этими файлами с кем-нибудь по сети.

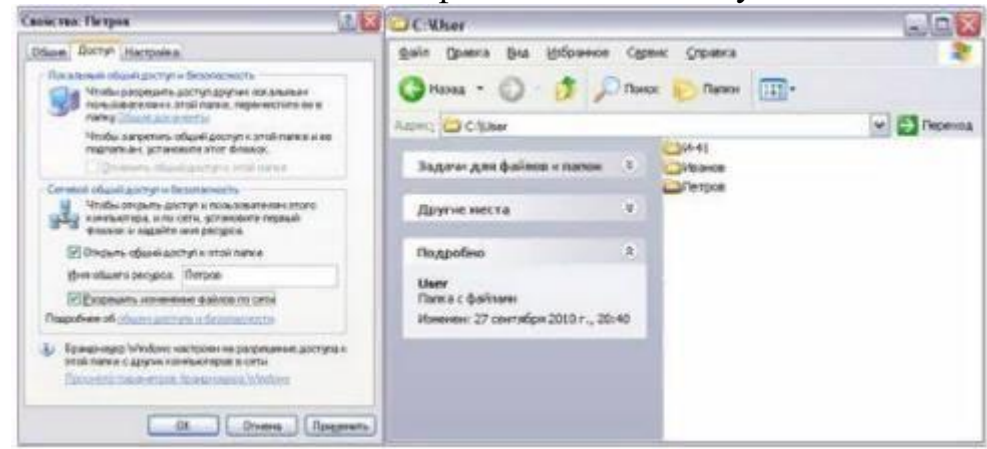

12. Сохраните отчѐт в своѐм каталоге на сервере и распечатайте его на сетевом принтере. Покажите преподавателю.

### **ПРАКТИЧЕСКАЯ РАБОТА № 11 Тема: Поиск информации в сети Интернет**

**Цель работы:** научиться находить информацию во всемирной паутине.

**Оборудование:** ПК, программное обеспечение – MS Word, инструкции по выполнению работы.

## **Содержание работы:**

**Задание 1.** Найти информацию по заданной теме во всемирной паутине. Создать текстовый документ из найденной информации, содержащий отформатированный текст, изображения, вставленные в документ, оглавление и перечень источников

1. Найти во всемирной паутине информацию о Жаке Конте.

2.Для поиска воспользуйтесь любым браузером, например, Яндекс

3.В строке поиска введите Жак Конте

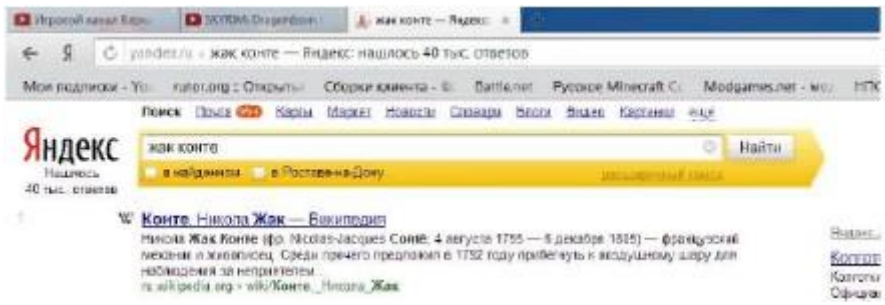

4.Выберите из предложенных ссылок, содержащую наиболее подходящую информацию.

5.Скопируйте текст и вставьте его в текстовый документ Word.

6.К найденному тексту необходимо добавить картинки. Для этого в поисковой строке необходимо выбрать раздел Картинки.

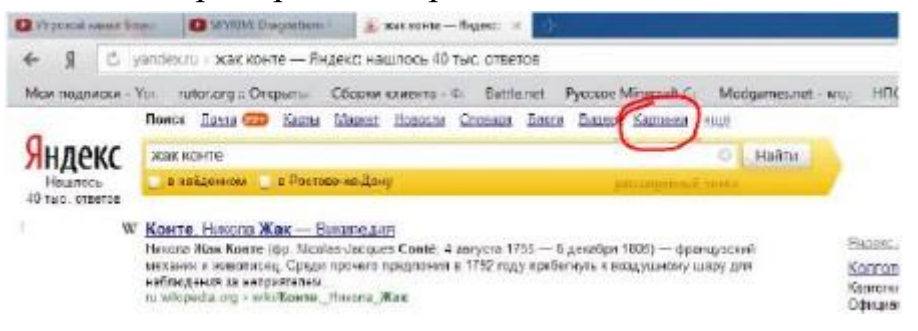

7.Из предложенных изображений выберите подходящие и добавьте их в текстовый документ.

8.Отформатируйте полученный текст.

**Задание 2.** Передвижение по гиперссылкам поискового каталога. 1.Ввести в адресную строку – [www.list.ru](http://www.list.ru/) (название поискового каталога).ENTER.

2.Выбрать рубрику «Культура и искусство», перейти по гиперссылке - театр

3.Перейти по гиперссылке – драматический театр.

- 4.Перейдѐм по гиперссылке «Большой Драматический Театр».
- 5.На сайте театра найти гиперссылку «О театре»
- 6.В полученном материале найдите дату основания большого театра.

7.Скопировать полученные данные и вставить под номером 2 в файл текстового процессора Microsoft Word

**Задание 3.** Поиск по ключевым словам в поисковом каталоге.

В таблице приведены запросы к поисковому серверу Yandex. Для каждого номера укажите количество страниц, которые найдѐт поисковый сервер по каждому запросу.

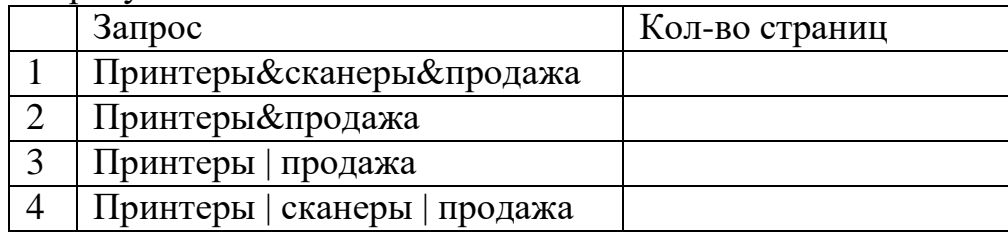

**Задание 4.** Творческая часть практической работы.

Используя удобный для вас тип поиска, самостоятельно выполните следующее задание и добавьте в текстовый документ Word:

В сети Интернет требуется найти информацию о большой белой акуле (кархародон). Сформулируйте запрос к поисковой системе с использованием языка запросов так, чтобы была найдена информация о физических данных акулы (размеры акулы, вес, размеры зубов, продолжительность жизни и т.д.) и местах обитания.

Сохраните текстовый файл с результатами работы

### **ПРАКТИЧЕСКАЯ РАБОТА № 12**

# **Тема: Сканирование текстовых и графических материалов. Использование программ распознавания и просмотра сканированного**

#### **текста**

**Цель работы:** изучить технологию преобразования информации с бумажных носителей.

**Оборудование:** ПК, программное обеспечение – MS Word, FineReader, инструкции по выполнению работы.

#### **Справочный материал:**

1. Организация работы в FineReader

Основой работы FineReader является так называемый пакет, содержащий всю информацию о распознаваемом документе. Пакет представляет собой набор страниц документа и может содержать около тысячи страниц. В один пакет для удобства работы рекомендуется объединять изображения, логически связанные между собой, например страницы одной книги.

Пользователь импортирует в пакет изображение страниц со сканера или непосредственно из файлов графических форматов.

В окне *Пакет* виден список страниц, входящих в открытый пакет. Для просмотра страницы нужно щелкнуть мышью по ее изображению или номеру, при этом откроются файлы, которыми данная страница представлена в пакете. Страницы в окне *Пакет* могут быть представлены пиктограммами или уменьшенным изображением страницы.

Работу с программой FineReader можно разбить на несколько этапов: импорт изображений, анализ документа и распознавание, проверка орфографии и сохранение результатов. Эти этапы представлены кнопками в панели инструментов программы, что значительно упрощает работу.

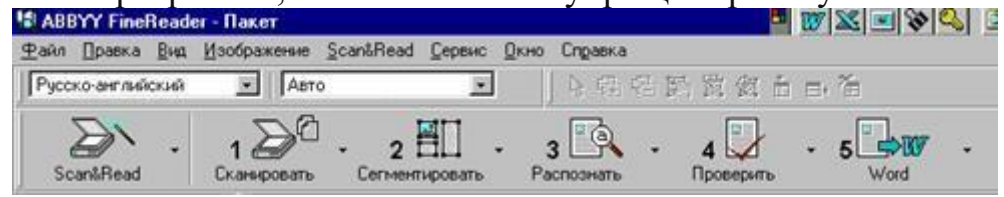

#### 2. Сканирование изображений

Для сканирования изображения документа кладем на стекло сканера страницу с текстом или книгу и нажимаем кнопку Сканировать (Scan) или в меню Файл выберем пункт Сканировать.

После этого открывается окно Настройки сканера.

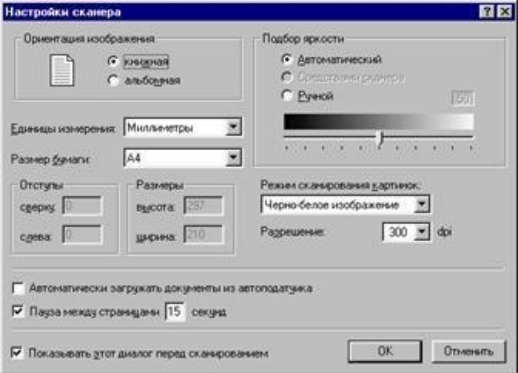

Качество распознавания во многом зависит от того, насколько хорошее изображение получено при сканировании, что достигается установкой основных параметров сканирования - типа изображения, разрешения и яркости.

Сканирование в сером типе изображения (256 градаций) является оптимальным режимом для системы распознавания, и подбор яркости

осуществляется автоматически. Черно-белый тип изображения обеспечивает более высокую скорость сканирования, но при этом теряется часть информации

о буквах, что может привести к ухудшению качества распознавания на документах среднего и низкого качества печати

Если вы хотите, чтобы содержащиеся в документе цветные элементы (картинки, цвет букв и фона) были переданы в электронный документ с сохранением цвета, необходимо выбрать цветной тип изображения. В других случаях используйте серый тип изображения.

### Это интересно

Для обычных текстов (с размером шрифта 10 и более пунктов) устанавливают разрешение не менее 300 точек на дюйм, а для текстов с мелким шрифтом (9 и менее пунктов) - 400... 600 точек на дюйм

В большинстве случаев при сканировании подходит среднее значение яркости - 50 %, и только на некоторых документах при сканировании в чернобелом режиме может понадобиться дополнительная настройка яркости

Для удобства сканирования большого числа страниц в программе предусмотрен специальный режим Сканировать несколько страниц Он позволяет отсканировать несколько страниц в цикле, затем их распознать в один прием и сохранить в выбранном формате

Если у вас нет сканера, вы можете распознавать графические объекты следующих форматов BMP, PCX, JPEG, TIFF, PNG.

Спустя некоторое время в Главном окне программы FineReader появится окно Изображение с «фотографией» вставленной в сканер страницы.

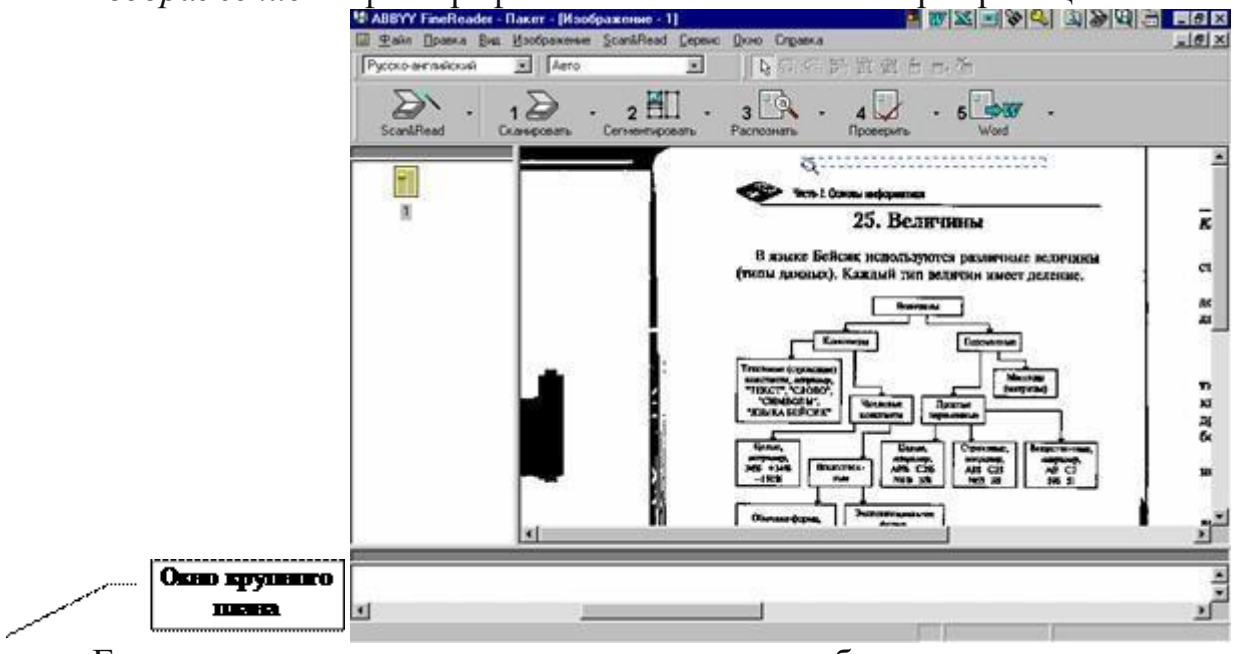

Если присмотреться внимательно, то на изображении страницы можно увидеть небольшую пунктирную рамку с лупой. Та часть изображения, которая

попадет в эту рамку, отображается в окне крупного плана. Щелчок мыши по определенной части изображения переместит центр увеличиваемой области в указанное место.

### Содержание работы:

Задание 1. Отсканировать документ

1. Запуск программы: Пуск – Все программы – ABBYY FineReader - ABBYY **FineReader Professional Edition** 

2. Сканирование

ABBYY FineReader работает со сканерами через TWAIN-интерфейс. При этом возможно два варианта взаимодействия программы со сканерами через TWAIN-драйвер:

- через интерфейс ABBYY FineReader: в этом случае для настройки опций сканирования используется диалог программы ABBYY FineReader Настройки сканера;

через интерфейс TWAIN-драйвера сканера: ДЛЯ настройки опций сканирования используется диалог TWAIN-драйвера сканера.

Преимущества каждого из режимов

В режиме *Использовать интерфейс TWAIN-драйвера сканера*, как функция предварительного просмотра правило, доступна изображения (preview), позволяющая точно задать размеры сканируемой области, подобрать яркость, тут же контролируя результаты этих изменений. Диалог TWAINдрайвера у каждого сканера выглядит по-своему, в большинстве случаев все надписи даются на английском языке. Вид этого окна и смысл опций описан в документации, прилагаемой к сканеру.

В режиме Использовать интерфейс ABBYY FineReader доступны такие опции, как возможность сканирования в цикле на сканерах без автоподатчика, сохранение опций сканирования в отдельный файл набора опций (\*.fbt) и возможность использования этих опций в других пакетах.

Вы можете легко переключаться между этими режимами:

на закладке Сканировать/Открыть диалога Опции (меню Сервис-Опции) установите переключатель в одно из положений: Использовать интерфейс TWAIN-драйвера сканера или Использовать интерфейс ABBYY FineReader.

Замечания.

1. Для некоторых моделей сканеров опция Использовать интерфейс ABBYY FineReader может быть по умолчанию отключена (недоступна).

Чтобы в режиме Использовать интерфейс ABBYY FineReader показывался 2. диалог Настройки сканера, на закладке Сканировать/Открыть (Сервис -Опции) отметьте пункт Запрашивать опции перед началом сканирования.

Выполните настройки системы согласно рисунку (Сервис - Опции -Вкладка Сканировать/Открыть).

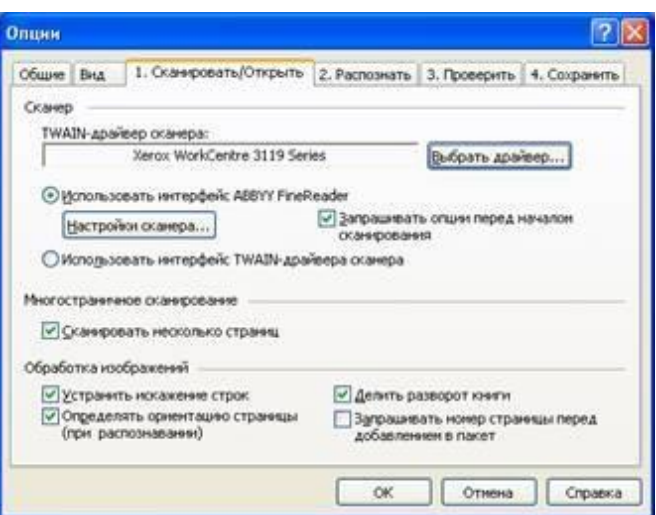

Чтобы запустить сканирование:

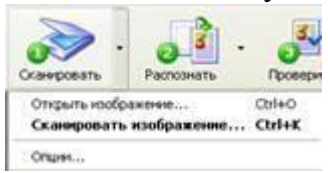

Нажмите кнопку *Сканировать* или в меню *Файл* выберите пункт *Сканировать изображение…*. Спустя некоторое время в главном окне программы ABBYY FineReader появится окно *Изображение* с

"фотографией" отсканированной страницы.

Если вы хотите отсканировать несколько страниц, то на закладке *Сканировать/Открыть (Сервис-Опции)* отметьте пункт *Сканировать несколько страниц*.

Замечание. Диалог *Опции* можно также открыть, выбрав пункт *Опции* в меню кнопки *Сканировать*.

ABBYY FineReader отсканирует и распознает изображения. В главном окне программы появятся окно Изображение с "фотографией" отсканированной страницы и окно Текст с результатом распознавания. Распознанный текст вы можете передать во внешние приложения или сохранить в одном из поддерживаемых форматов.

3. Отсканировать все страницы данного описания.

4. Сохранить результаты сканирования в формате \*.pdf.. Для этого:

- выделите страницы для сохранения;
- выберите Файл Сохранить результаты Сохранить страницы;
- В диалоговом окне Сохранить страницы щелкнуть по кнопке Форматы…;

 В окне Форматы выбрать вкладку PDF и открыть список Формат сохранения, выбрать Только изображения. Щелкнуть ОК.

Указать папку своей группы и набрать имя файла Изображения\_1.

#### **Контрольные вопросы:**

1. На какие этапы можно разбить порядок работы при преобразовании информации с бумажных носителей?

2. Какие действия необходимо выполнить при настройке системы FineReader?

3. Какие действия необходимо выполнить при сканировании нескольких страниц?

4. Как можно повысить качество отсканированного изображения?

## ПРАКТИЧЕСКАЯ РАБОТА №13

### Тема: Создание Веб-документов средствами Microsoft Office

Цель работы: владеть способами создания веб-страниц, используя программы MS Word, MS Excel, MS PowerPoint, MS Publisher

Оборудование: ПК, программное обеспечение  $-$  MS Word, MS Excel, MS PowerPoint, MS Publisher, инструкции по выполнению работы.

## Справочный материал:

С помощью Microsoft Office можно создавать веб-страницы точно так же, как и обычные документов Microsoft Word, MS Excel, MS PowerPoint. Можно использовать шаблон веб-страницы или сохранить документ в качестве веб-страницы. Для того, чтобы приступить в процессу создания документа, можно воспользоваться меню Формат, Вставка и панелью инструментов Вебкомпоненты. Однако не все приемы форматирования поддерживаются. В частности, таковыми являются таблицы, анимация текста и т.п.

### Содержание работы:

Задание 1. Практическая часть; создание веб-сайта средствами MS Word, MS Publisher: A) Создать веб-сайт «Роза» по образцу средствами MS Word; Б) Создать веб-сайт «Роза» по образцу данному в 1 задании средствами MS Publisher:

1. Создайте в своей папке документ MS Word под названием «Роза»

2. Создайте в документе таблицу (см. образец) на весь лист

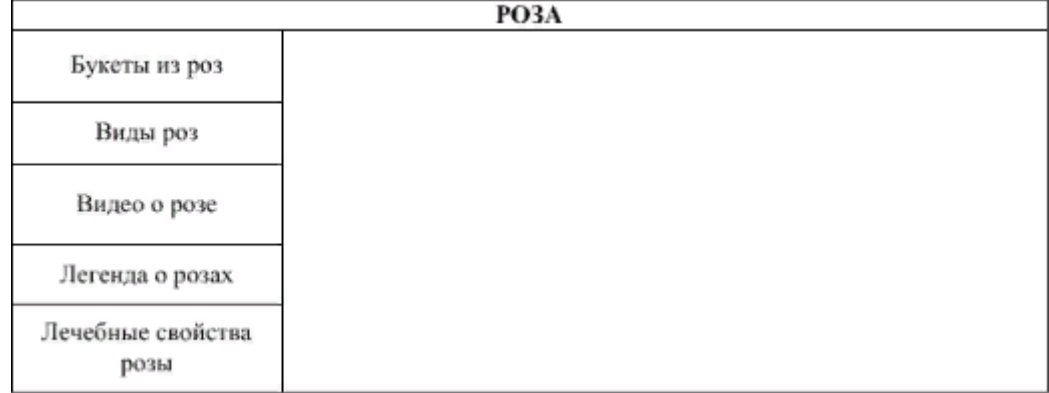

3. Придумать дизайн страницы: Разметка страницы - Цвет страницы - Способы заливки - Сохранить файл.

4. Этот же файл нужно сохранить 6 раз изменяя только заголовки. У вас получится 6 файлов: Розы - главная страница, Букеты из роз, Виды роз, Видео о розе, Легенда о розах, Лечебные свойства розы – обычные страницы.

Файл - Сохранить как - Имя файла.

5. Теперь нужно сохранить все эти файлы как Web-страницу.

 $\Phi$ айл  $\rightarrow$  Сохранить как  $\rightarrow$  Тип файла: Web-страница

6. После сохранения всех файлов, нужно создать гиперссылку для главной страницы.

- Для этого Web-страницу нужно открыть с помощью Microsoft Word (Нажать на правую кнопку мыши - Открыть с помощью - Microsoft Word)

- Выделить разделы и открыть пункт Вставка - Гиперссылка - Выбрать нужный

файл - Ок. (Например, выделить раздел Лечебные свойства\_ Розы, выбрать пункт Вставка -Гиперссылка - Лечебные свойства розы - Ок). А для других файлов нужно выделить слово РОЗА и сделать гиперссылку на главную страницу.

7. После всего продемонстрировать полученный Web-сайт

**Задание 2.** Создание веб-страниц в среде текстового редактора MS Word. 1.Создайте две веб-страницы любыми способами.

Создание веб-страницы на основе шаблона

1. В меню Файл выберите команду Создать.

2. В области задач Создание документа в группе Шаблоны выберите параметр На моем компьютере. На вкладке Общие дважды щелкните шаблон вебстраницы.

Создание пустой веб-страницы

1. В меню Файл выберите команду Создать.

2. В области задач Создать документ, в группе Создание щелкните ссылку Веб-страница.

На обеих страницах сделайте красивый фон (Формат - Фон - Способы заливки - Градиентная, Текстура или Узор). На первую страницу вставьте любое изображение и сохраните в виде веб-страницы с фильтром (в этом случае она будет занимать намного меньше места на диске и загрузка будет происходить быстрее). На второй странице создайте надпись «Изображение» и превратите еѐ в гиперссылку на первую созданную нами страницу (выделите надпись - Вставка Гиперссылка - Выберите нужный файл).

**Задание 3.** Создание веб-страницы в среде табличного редактора.

Создайте документ Excel. На первый лист поместите небольшую таблицу (3 строки, 2столбца), на второй – диаграмму, созданную на основе этой таблицы. Сохраните документ с расширением .html.

**Задание 4.** Создание веб-страницы средствами программы MS PowerPoint.

Создайте пустую презентацию. Вставьте в неѐ 3-4 слайда. Придумайте названия полей заголовков и заполните их. В каждый слайд вставьте по 1-2 картинке. Сохраните документ с расширением .html.

**Задание 5.** Разработать и создать тематический веб-сайт средствами Microsoft Office

## ПРАКТИЧЕСКАЯ РАБОТА № 14

### Тема: Создание простейшей веб-страницы. Форматирование текста на вебстранице. Веб-страницы с гиперссылками и изображениями

Цель работы: научиться создавать Web-страницы с использованием языка разметки текста HTML в редакторе Блокнот

Оборудование: ПК, программное обеспечение – Блокнот, инструкции по выполнению работы.

# Содержание работы:

Задание 1. Создание простейшего файла HTML

1. Создайте личную папку, куда вы будете сохранять все файлы своего сайта.

2. Запустите программу Блокнот (Notepad).

3. Наберите в окне программы простейший файл HTML.

 $<$ HTML $>$ 

 $<$ HEAD $>$ 

<TITLE>Учебный файл HTML</TITLE>

 $\langle$ HEAD>

 $\langle$ RODY $>$ 

Расписание занятий на вторник

 $<$ /BODY>

 $\langle$ HTML>

4. Сохраните файл под именем RASP.HTML (обязательно укажите тип файла HTML при сохранении) в личной папке.

Для просмотра Web-страницы используйте любую программу браузера  $5<sub>1</sub>$ (Internet Explorer, Opera, Mozilla Firefox или другую). Для этого, не покидая программу Блокнот (сверните окно на панель задач), откройте личную папку и двойным кликом по файлу RASP.HTML откройте окно браузера. На экране вы увидите результат работы.

Задание 2. Управление расположением текста на экране

1. При необходимости откройте текст Web-страницы в Блокноте (1 щелчок правой клавишей мыши по файлу RASP.HTML, в контекстном меню выбрать команду Открыть с помощью... и выбрать программу Блокнот). При необходимости открыть файл в браузере - двойной клик по значку файла левой клавишей мыши.

2. Внести изменения в файл RASP.HTML, расположив слова Расписание, занятий, на вторник на разных строках.

 $\le$ HTML $>$ 

```
<HEAD><TITLE>Учебный файл HTML</TITLE>
 \langleHEAD>
 \langleBODY>Расписание занятий
                          на вторник
 </BODY>
\langle/HTML\rangle
```
3. Сохраните текст с внесенными изменениями в файле RASP.HTML (меню Файл - Сохранить). Если у вас уже отображается Web-страница, то вамдостаточно переключиться на панели задач на программу браузера и обновить эту страницу (кнопка). Изменилось ли отображение текста на экране? Не удивляйтесь тому, что внешний вид вашей Web-страницы не изменился.

Не забывайте каждый раз сохранять текст Web-страницы при ее корректировке в программе Блокнот и обновлять страницу при ее просмотре в программе браузера.

Задание 3. Некоторые специальные команды форматирования текста

Существуют специальные команды, выполняющие перевод строки и задающие начало нового абзаца. Кроме того существует команда, запрещающая программе браузера изменять каким-либо образом изменять форматирование текста и позволяет точно воспроизвести на экране заданный фрагмент текстового файла.

Тег перевода строки <BR> отделяет строку от последующего текста или графики. Тег абзаца <P> тоже отделяет строку, но еще добавляет пустую строку, которая зрительно выделяет абзац.

Оба тега являются одноэлементными, тег <P> - двойной, т.е. требуется закрывающий тег.

1. Внесите изменения в файл RASP.HTML

```
\epsilonHTMI><HEAD><TITLE>Учебный файл HTML</TITLE>
 \langleHEAD>
 <BODY><Р>Расписание</Р>
  \langleBR>занятий\langleBR>
  на вторник
 <BODY>
\langleHTML>
```
2. Сохраните внесенные изменения, переключитесь на панели задач на программу браузера, обновите Web-страницу. Как изменилось отображение текста на экране?

Задание 4. Выделение фрагментов текста 1. Внести изменения в текст файла RASP.HTML  $\le$ HTML $>$  $<$ HEAD> <TITLE>Учебный файл HTML</TITLE>  $\langle$ HEAD>  $<$ BODY $>$  $\langle B \rangle$ Расписание $\langle B \rangle$  $<$   $>$  занятий $<$ / $>$  $<$ U> на вторник $<$ /U>

 $<$ /BODY>

</HTML>

2. Посмотрите полученную Web-страницу.

Возможно использование комбинированных выделений текста.

 $\langle$ I> $\langle$ B>Pасписание $\langle$ B> $\langle$ I> $\langle$ I> $\langle$ I> $\langle$ U> занятий $\langle$ U> $\langle$ I>  $\langle$ U> на вторник $\langle$ /U>

Но при этом необходимо помнить следующее правило использования комбинированных тегов:

<Тег\_1><Тег\_2> ... </Тег\_2></Тег\_1> – правильная запись.

<Тег\_1><Тег\_2> ... </Тег\_1></Тег\_2> – ошибочная запись.

Обратите внимание на «вложенность» тегов, она напоминает «вложенность» скобок.

**Задание 5**. Задание размеров символов Web-страницы

Используется шесть тегов заголовков: от <H1> до <H6> (тег двойной, т.е. требует закрытия). Каждому тегу соответствует конкретный стиль, заданный параметрами настройки браузера.

1. Внесите изменения в файл RASP.HTML

 $\leq$ HTML $>$ 

<HEAD>

```
<TITLE>Учебный файл HTML</TITLE>
```
</HEAD>

 $\langle$ RODY $>$ 

 $\langle P \rangle \langle H1 \rangle$ Расписание $\langle H1 \rangle \langle P \rangle$ 

<I> занятий</I><U> на вторник</U>

 $<$ /BODY>

 $\langle$ HTML $>$ 

2. Просмотрите свою Web-страницу

**Задание 6**. Установка размера текущего шрифта

Тег шрифта <FONT> позволяет задавать размер текущего шрифта в отдельных местах текста в диапазоне от 1 до 7.

1. Внесите изменения в текст RASP.HTML

 $\leq$ HTML $>$ 

 $<$ HEAD $>$ 

<TITLE>Учебный файл HTML</TITLE>

</HEAD>

 $\langle$ RODY $>$ 

```
<FONT SIZE="7">Расписание</FONT>
```
занятий на вторник

</BODY>

</HTML>

2. Самостоятельно измените размер текста «занятий на вторник», используя тег <FONT>.

3. Измените оформление текста HTML-документа, используя тег выделения фрагментов и тег перевода строки и абзаца.

**Задание 7**. Установка гарнитуры и цвета шрифта

Тег <FONT> предоставляет возможности управления гарнитурой, цветом и размером текста. Изменение гарнитуры текста выполняется простым добавлением к тегу <FONT> атрибута FACE. Например, для отображения текста шрифтом Arial необходимо записать: <FONT FACE=‖ARIAL‖>

Для изменения цвета шрифта можно использовать в теге <FONT> атрибут COLOR=‖X‖. Вместо ―X‖ надо подставить английское название цвета в кавычках (― ‖), либо его шестнадцатеричное значение. При задании цвета шестнадцатеричным числом необходимо представить этот цвет разложенным на три составляющие: красную (R – Red), зелѐную (G – Green), синюю (B – blue), каждая из которых имеет значение от 00 до FF. В этом случае мы имеем дело с так называемым форматом RGB.

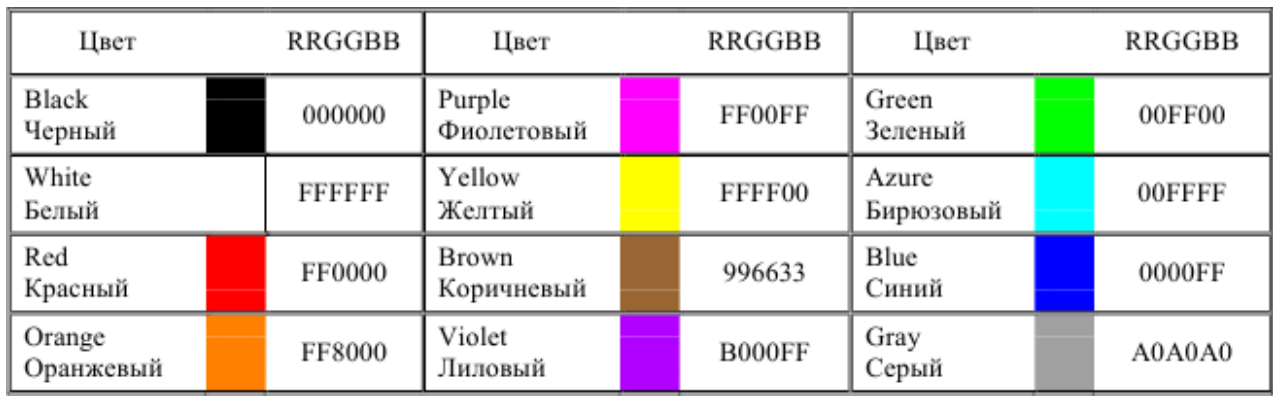

Примеры записи текста в формате RGB приведены в Таблице 1:

1. Внесите изменения в файл RASP.HTML

<HTML>

<HEAD>

```
<TITLE>Учебный файл HTML</TITLE>
```
- </HEAD>
- $<$ BODY $>$

<U><I><B><FONT COLOR="#FF0000" FACE="ARIAL" SIZE="7">

Расписание</FONT></B></I></U> занятий на вторник

 $<$ /BODY>

 $\langle$ HTML $>$ 

2. Самостоятельно измените размер, цвет, гарнитуру стиль текста документа.

**Задание 8**. Выравнивание текста по горизонтали

1. Внесите изменения в файл RASP.HTML

<HTML>

<HEAD>

<TITLE>Учебный файл HTML</TITLE>

- $<$ /HEAD $>$
- $\langle$ BODY $>$

<P ALIGN="CENTER">

<FONT COLOR="#008080" SIZE="7">

<B>Расписание</B></FONT><BR>

<FONT SIZE="6"><I> занятий на вторник</I></FONT>

 $<$ /P $>$ 

 $<$ /BODY>

</HTML>

2. Просмотрите изменения в браузере

**Задание 9**. Задание цвета фона и текста

При изображении фона и цвета браузеры используют цвета, установленные по умолчанию, – они заданы параметрами настройки браузера. Если вы хотите задать другие цвета, то это надо сделать в начале файла HTML в теге <BODY>. Атрибут BGCOLOR= определяет цвет фона страницы, атрибут TEXT= задает цвет текста для всей страницы, атрибуты LINK= и VLINK= определяют соответственно цвета непросмотренных и просмотренных ссылок (последние два примера будут рассмотрены позже).

1. Внесите изменения в файл RASP.HTML

<HTML>

<HEAD>

<TITLE>Учебный файл HTML</TITLE>

 $\langle$ HEAD $>$ 

```
<BODY BGCOLOR="#FFFFCC" TEXT="#330066">
```
<P ALIGN="CENTER">

<FONT COLOR="#008080" SIZE="7">

<B>Расписание</B></FONT><BR>

<FONT SIZE="6"><I> занятий на вторник</I></FONT>

 $<$ /P $>$ 

</BODY>

 $\langle$ HTML $>$ 

2. Просмотрите изменения Web-страницы в браузере.

**Задание 10**. Размещение графики на Web-странице

Тег <IMG> позволяет вставить изображение на Web-страницу. Оно появится в том месте документа, где находится этот тег. Тег <IMG> является одиночным. Необходимо помнить, что графические файлы должны находиться в той же папке, что и файл HTML, описывающий страницу. Графика в Web, как правило, распространяется в трех форматах: GIF, JPG, PNG.

Для выполнения следующего задания поместите файл с именем CLOCK.JPG (или другим именем) в рабочую папку.

Следует помнить, что для браузера важно, в каком регистре вы задаете описание имени и типа файла. Выработайте для себя определенное правило и строго следуйте ему. Если вы размещаете файл графического изображения во вложенной папке, то при описании изображения необходимо указывать путь доступа к файлу изображения, отображая вложенность папок.

1. Внесите изменения в файл RASP.HTML

<HTML> <HEAD>

```
<TITLE>Учебный файл HTML</TITLE>
</HEAD>
<BODY BGCOLOR="#FFFFCC" TEXT="#330066">
  <P ALIGN="CENTER">
  <FONT COLOR="#008080" SIZE="7">
  <B>Расписание</B></FONT><BR>
 <FONT SIZE="6"><I> занятий на вторник</I></FONT>
   <BR><BR><IMG SRC="CLOCK.PNG">
  </P></BODY>
</HTML>
```
2. Просмотрите изменения вашей Web-страницы в браузере.

Тег <IMG> имеет немало атрибутов, описанных в таблице 2. Эти атрибуты можно задавать дополнительно и располагаться они могут в любом месте тега после кода IMG.

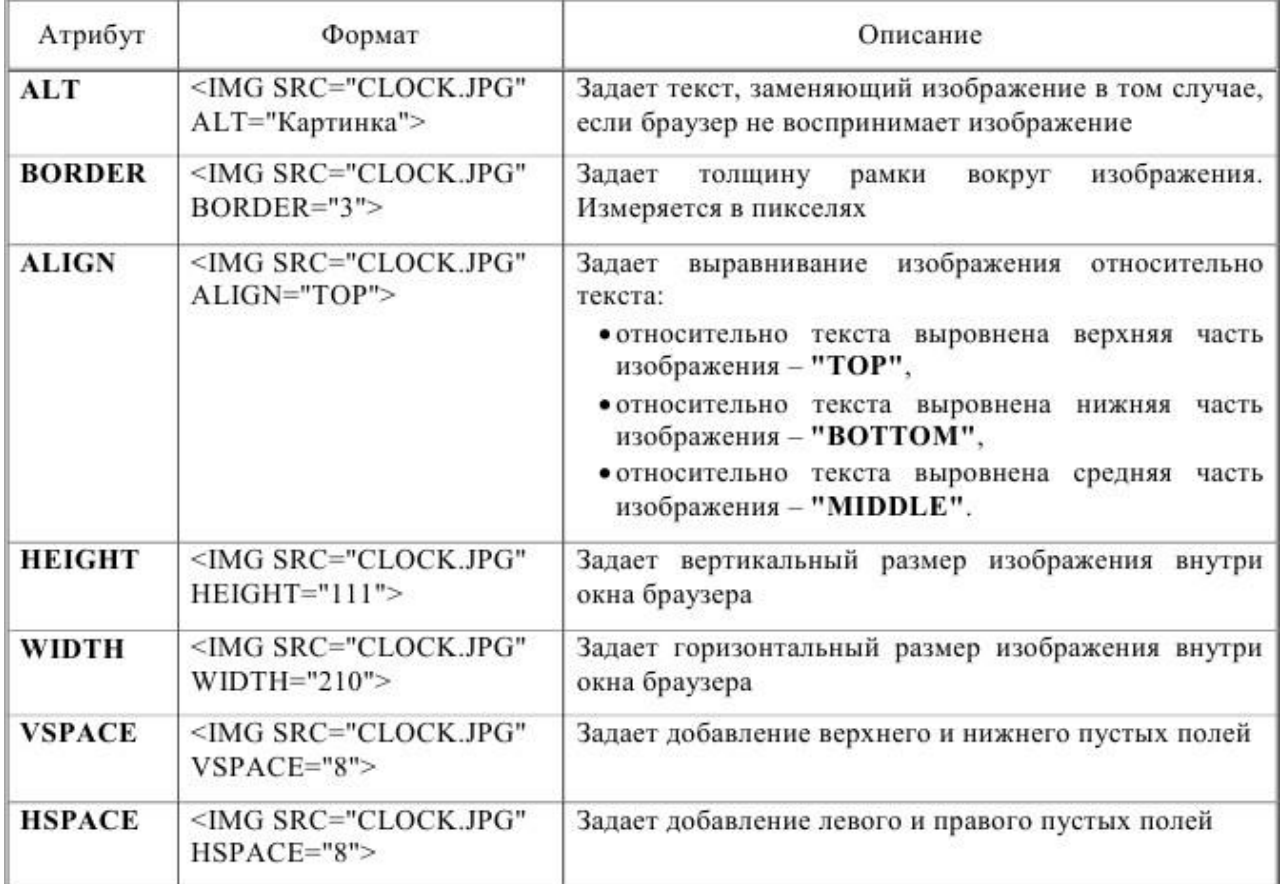

**Задание 11**. Установка фонового изображения на Web-странице

Фоновое изображение – это графический файл с небольшим рисунком, который многократно повторяется, заполняя все окно браузера независимо от его размеров. Графика, используемая в качестве фоновой, задается в теге <BODY>.

1. Внесите изменения в файл RASP.HTML, предварительно подготовив и сохранив в рабочей папке графический файл фонового рисунка (FON.PNG).

 $\leq$ HTML $>$ 

<HEAD>

<TITLE>Учебный файл HTML</TITLE>

</HEAD>

<BODY BACKGROUND="FON.PNG" TEXT="#330066">

<P ALIGN="CENTER">

<FONT COLOR="#008080" SIZE="7">

<B>Расписание</B></FONT><BR>

<FONT SIZE="6"><I> занятий на вторник</I></FONT>

 $\langle$ BR $>>$ BR $>$ 

<IMG SRC="CLOCK.PNG" ALIGN="MIDDLE">

 $<$ /P $>$ 

 $<$ /BODY>

</HTML>

2.Посмотрите результат в браузере.

# **Задание 12**. Создание таблицы

Таблица в Web-документе заполняется по строкам (слева направо по строке, затем переход на новую строку). Каждая ячейка таблицы должна быть заполнена (хотя бы пробелом, которые используются для создания пустых ячеек).

1. Запустите программу Блокнот и наберите текст следующей Web-страницы. Применяйте приемы копирования при создании таблицы, работая в программе Блокнот.

<HTML>

 $<$ HEAD $>$ 

```
\leqТІТІ E>Расписание занятий 5 классов\leqТІТІ E>
```
 $<$ /HEAD>

```
<BODY BGCOLOR="FFFFFF">
  <P ALIGN="CENTER">
  <FONT COLOR="RED" SIZE="6" FACE="ARIAL">
  <B>5 класс</B></FONT><BR></P>
  <FONT COLOR="BLUE" SIZE="4" FACE="COURIER">
  \leqВ>Понедельник\leq/B>\leq/FONT>\leqBR>
 <TABLE BORDER="1" WIDTH=100% BGCOLOR="#99CCCC">
   <TR BGCOLOR="#CCCCFF" ALIGN="CENTER">
   <TD>Урок</TD> <TD>5 "А"</TD> <TD>5 "Б"</TD>
   <TD>5 "В"</TD>
   \langleTR><TD>1</TD> <TD>Русский язык</TD>
<TD>Литература</TD> <TD>История</TD>
   \langleTR><TD>2</TD> <TD>Математика</TD>
<TD>Информатика</TD> <TD>Английский язык</TD>
   \langleTR>
```
<TD>3</TD> <TD>История</TD>

```
<TD>Математика</TD> <TD>Информатика</TD>
```
 $\langle$ TR $>$ 

 $<$ TABLE>

 $<$ /BODY>

</HTML>

2. Сохраните файл в личной рабочей папке под именем 5.html

3. Для просмотра созданной Web-страницы в окне личной рабочей папки двойным щелчком левой клавиши мыши загрузите браузер.

**Задание 13**. Построение гипертекстовых связей

В качестве ссылки можно использовать любой текст или графику.

Ссылки в пределах одного документа: Такие ссылки требуют двух частей: метки и самой ссылки. Метка определяет точку, на которую происходит переход по ссылке. Ссылка использует имя метки. Ссылки выделяют цветом или подчеркиванием в зависимости от того, как настроен браузер. Для изменения цвета ссылки используются атрибуты LINK= и VLINK= тега  $\langle$ BODY $>$ .

Описание ссылки: <A HREF="#ПН">Понедельник</A>

Перед именем метки (ПН), указывающей, куда надо перейти по ссылке, ставится символ #. Между символами ―>‖ и ―<‖ располагается текст (―Понедельник‖), на котором должен быть произведен щелчок для перехода по ссылке. Определим метку: <A NAME="ПН">Понедельник</A>

1. Дополните файл 5.HTML описанием таблицы, содержащей названия дней недели, поместив его в начало Web-страницы. ...

 $<$ TABLE WIDTH=100% $>$ 

```
<TR>
```

```
<TD>Понедельник</TD>
 <TD>Вторник</TD>
 <TD>Среда</TD>
 <TD>Четверг</TD>
 <TD>Пятница</TD>
 <TD>Суббота</TD>
\langleTR></TABLE>
<BR>
```
2. Вставьте в файл 5.HTML метку, указывающую на понедельник.

```
<FONT COLOR="BLUE" SIZE="4" FACE="COURIER"><B>
<A NAME="ПН">Понедельник</A></B></FONT><BR>
```
...

...

...

3. Вставьте в таблицу с названиями дней недели ссылку для выбранной метки: ...

 $<$ TABLE WIDTH=100% $>$ 

 $<$ TR $>$ 

```
<TD><A HREF="#ПН">Понедельник</A></TD>
<TD>Вторник</TD>
<TD>Среда</TD>
```
...

4. Создайте таблицы расписаний для других дней недели.

5. Сохраните файл 5.HTML в личной рабочей папке.

6. Просмотрите полученную Web-страницу.

**Задание 14**. Создание ссылки на другой HTML-документ

Ссылки позволяют щелчком на выделенном слове или фразе перейти к другому файлу. Опишем ссылку: <A HREF="5.HTML">5 класс</A>

После имени файла (5.HTML) между символами «>» и «<» располагается текст («5 класс»), на котором должен быть произведен щелчок для перехода к этому файлу.

1. Внесите изменения в файл RASP.HTML

<HTML>

<HEAD>

<TITLE>Учебный файл HTML</TITLE>

</HEAD>

```
<BODY BGCOLOR="#FFFFFF" TEXT="#330066">
```
<P ALIGN="CENTER">

```
<FONT COLOR="#008080" SIZE="7">
```
<B>Расписание</B></FONT><BR>

```
<FONT SIZE="6"><I> занятий на вторник</I></FONT>
```
 $<$ BR $>$  $<$ BR $>$ 

```
<IMG SRC="CLOCK.PNG" ALIGN="TOP">
```
 $\langle P \rangle$ 

```
<CENTER>
```
<TABLE WIDTH=60%>

```
<TR><TD><A HREF="5.HTML">5 класс</A></TD>
```

```
<TD>6 класс</TD> </TR>
```

```
<TR><TD>7 класс</TD>
```

```
<TD>8 класс<TD> <TR>
```

```
<TR><TD>9 класс</TD>
```

```
\langle TD>10 \text{ KJacc} / TD> \langle TR>
```

```
\langle TR \rangle \langle TD \rangle 11 класс\langle TD \rangle \langle TR \rangle
```

```
\langleTABLE>
```

```
</CENTER>
```

```
</BODY>
```
</HTML>

```
2. Сохраните файл RASP.HTML
```

```
3. Просмотрите полученную Web-страницу
```
# **Информационное обеспечение обучения**

# **Основная литература:**

1. Логунова, О. С. Информатика. Курс лекций : учебник / О. С. Логунова. — 2-е изд., испр. и доп. — Санкт-Петербург : Лань, 2021. — 148 с. — ISBN 978-5-8114- 3266-0. — Текст : электронный // Лань : электронно-библиотечная система.

2. Лопатин, В. М. Информатика : учебник для спо / В. М. Лопатин, С. С. Кумков. — СанктПетербург : Лань, 2021. — 216 с. — ISBN 978-5-8114-7991-7. — Текст : электронный // Лань : электронно-библиотечная система.

3.Горев, А. Э. Информационные технологии в профессиональной деятельности (автомобильный транспорт) : учебник для среднего профессионального образования / А. Э. Горев. — 2-е изд., перераб. и доп. — Москва : Издательство Юрайт, 2020. — 289 с. — (Профессиональное образование). — ISBN 978-5-534- 11019-7. — Текст : электронный // ЭБС Юрайт [сайт]. — URL: <https://urait.ru/>

4. Куприянов, Д. В. Информационное обеспечение профессиональной деятельности: учебник и практикум для среднего профессионального образования / Д. В. Куприянов. — Москва : Издательство Юрайт, 2020. — 255 с. — (Профессиональное образование). — ISBN 978-5-534-00973-6. — Текст: электронный // ЭБС Юрайт [сайт]. — URL: https://urait.ru/

# **Дополнительные источники**

1. Демин, А. Ю. Информатика. Лабораторный практикум: учебное пособие для среднего профессионального образования / А. Ю. Демин, В. А. Дорофеев. — Москва : Издательство Юрайт, 2020. — 133 с. — (Профессиональное образование). — ISBN 978-5-534-07984-5. — Текст: электронный // ЭБС Юрайт [сайт]. — URL: <https://urait.ru/>

2. Зимин, В. П. Информатика. Лабораторный практикум в 2 ч. Часть 1 : учебное пособие для среднего профессионального образования / В. П. Зимин. — 2-е изд., испр. и доп. — Москва : Издательство Юрайт, 2020. — 126 с. (Профессиональное образование). — ISBN 978-5-534-11851-3. — Текст: электронный // ЭБС Юрайт [сайт]. — URL: https://urait.ru/

3. Зимин, В. П. Информатика. Лабораторный практикум в 2 ч. Часть 2 : учебное пособие для среднего профессионального образования / В. П. Зимин. — 2-е изд. — Москва : Издательство Юрайт, 2020. — 153 с. — (Профессиональное образование). — ISBN 978-5-534-11854-4. — Текст: электронный // ЭБС Юрайт [сайт]. — URL: <https://urait.ru/>

4. Образовательная платформа Юрайт

# **Учебно-методические материалы:**

1. Трофимов, В. В. Информатика в 2 т. Том 1 : учебник для вузов / В. В. Трофимов,

М. И. Барабанова ; ответственный редактор В. В. Трофимов. — 3-е изд., перераб. и доп. —Москва : Издательство Юрайт, 2020. — 553 с. — (Высшее образование). — ISBN 978-5-534-02613-9. — Текст : электронный // Образовательная платформа Юрайт [сайт].

2. Гаврилов, М. В. Информатика и информационные технологии : учебник для среднего профессионального образования / М. В. Гаврилов, В. А. Климов. — 4-е изд., перераб. и доп. — Москва : Издательство Юрайт, 2021. — 383 с. —

(Профессиональное образование). — ISBN 978-5-534-03051-8. — Текст : электронный // Образовательная платформа Юрайт [сайт].

3. Новожилов, О. П. Информатика в 2 ч. Часть 1 : учебник для среднего профессионального образования / О. П. Новожилов. — 3-е изд., перераб. и доп. — Москва : Издательство Юрайт, 2021. — 320 с. — (Профессиональное образование). — ISBN 978-5-534-06372-1. —Текст : электронный // Образовательная платформа Юрайт [сайт].

4. Волк, В. К. Информатика : учебное пособие для вузов / В. К. Волк. — Москва : Издательство Юрайт, 2021. — 207 с. — (Высшее образование). — ISBN 978-5- 534-14093-4. —Текст : электронный // Образовательная платформа Юрайт [сайт]. Методические указания к практическим/лабораторным работам (Электронный ресурс)/ Коровин Ю.И., – Москва: РГАУ-МСХА, 2021 – ЭБС – «РГАУ-МСХА»

## **Интернет – ресурсы**

1.Электронно-библиотечная система РГАУ-МСХА им. К.А. Тимирязева (далее ЭБС) сайт [www.library.timacad.ru](http://www.library.timacad.ru/)

2.Научная электронная библиотека «КиберЛенинка» - <https://cyberleninka.ru/>

3.Сетевая электронная библиотека аграрных вузов - <https://e.lanbook.com/books>